# **Station d'impression Kodak EasyShare, série 3**

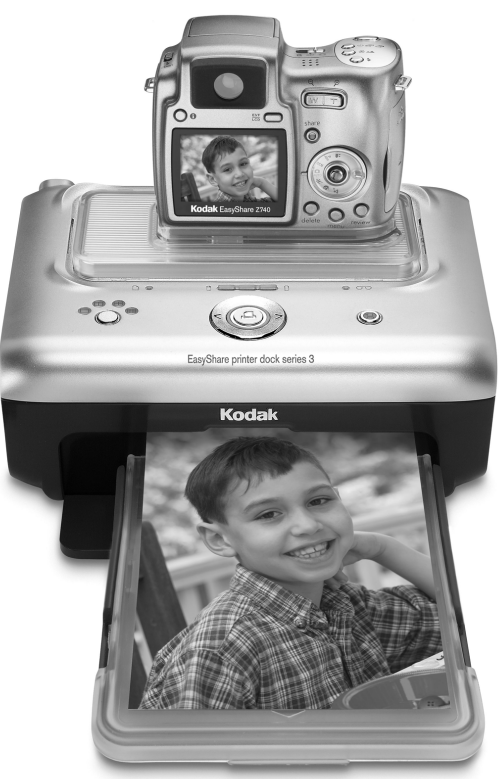

## **Guide d'utilisation**

#### [www.kodak.com](http://www.kodak.com)

Des didacticiels interactifs vous sont proposés sur le site Web, à l'adresse [www.kodak.com/go/howto](http://www.kodak.com/go/howto)

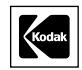

Eastman Kodak Company Rochester, New York 14650, Etats-Unis © Eastman Kodak Company, 2004

Toutes les images d'écran sont fictives.

Kodak, EasyShare, ImageLink et XtraLife sont des marques d'Eastman Kodak Company

P/N 4J1893\_fr

## **Vue avant/de dessus/latérale**

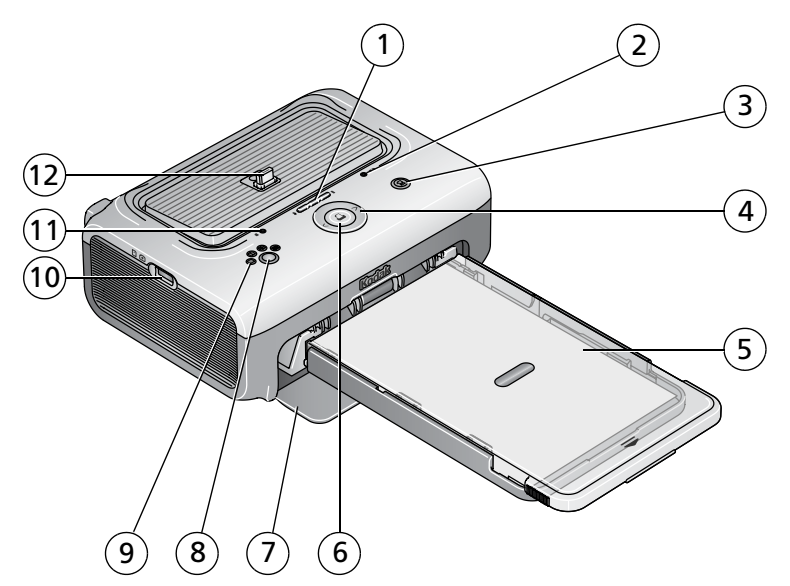

- 1 Témoins lumineux de chargement de la batterie/ bouton de rafraîchissement  $\bigcirc$
- 2 Témoin lumineux de la cartouche couleur  $\sigma$
- 3 Bouton/témoin lumineux de transfert
- 4 Flèches de direction gauche/droite
- 5 Bac à papier
- 6 Bouton/témoin lumineux d'impression  $\Box$
- 7 Compartiment du bac à papier
- 8 Bouton de taille de photo
- 9 Témoins lumineux de taille photo , , ,
- 10 Connecteur USB (pour lecteur de cartes Kodak ou appareil compatible avec PictBridge en option)
- 11 Témoin lumineux du papier
- 12 Connecteur pour l'appareil photo

## **Vue arrière/de dessus/latérale**

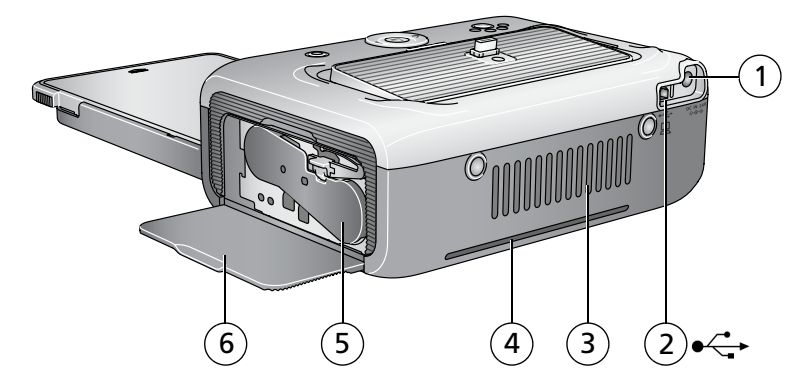

- 1 Connecteur d'alimentation (port d'entrée c.c.)
- 
- 

FR

- 4 Cheminement du papier
- 2 Connecteur USB (à l'ordinateur) 5 Cartouche couleur (installée comme illustré)
- 3 Ouvertures d'aération 6 Compartiment de la cartouche

## **Table des matières 1**

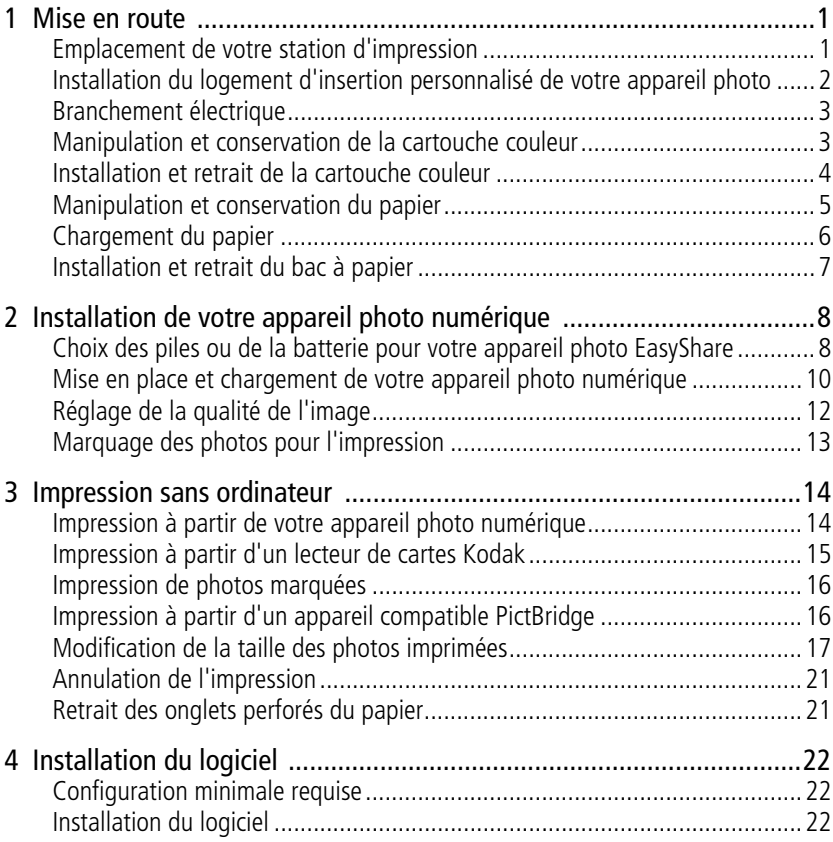

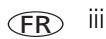

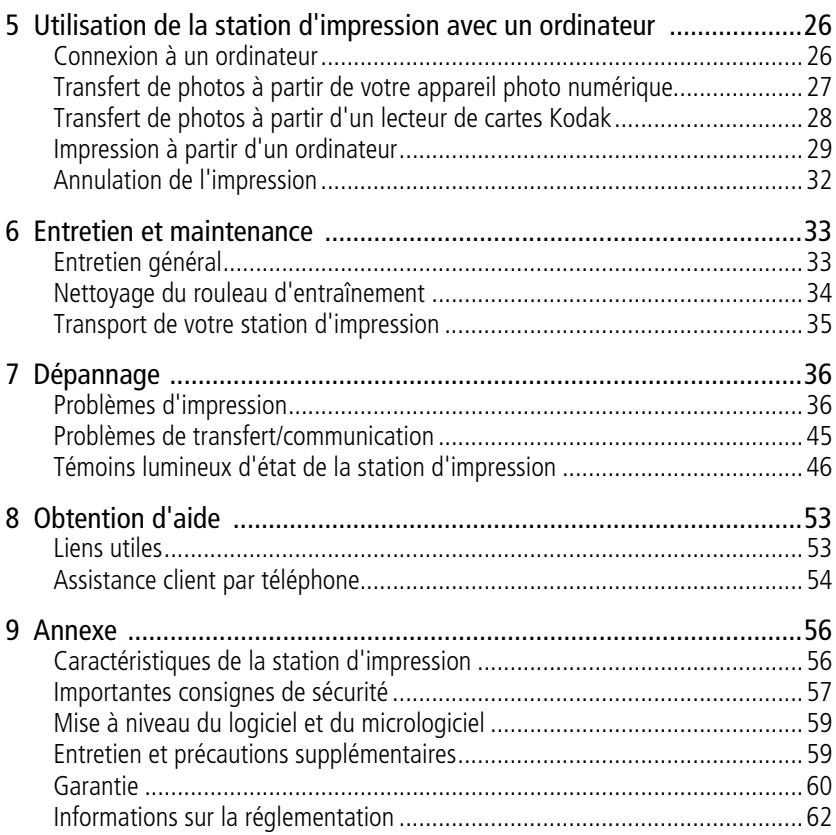

# <span id="page-6-0"></span>**1 Mise en route**

## <span id="page-6-1"></span>**Emplacement de votre station d'impression**

■ Placez la station d'impression sur une surface plane et propre, dans un lieu sec, à l'abri de la lumière directe du soleil.

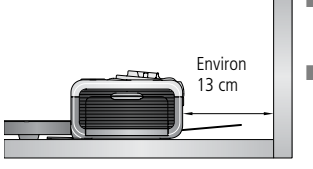

- Prévoyez environ 13 cm d'espace libre derrière la station d'impression pour l'alimentation du papier.
- Pour que le système d'aération fonctionne correctement, assurez-vous que rien ne bloque les parties supérieure et arrière de la station d'impression.
- Lors de leur branchement, tenez les câbles d'alimentation ou USB éloignés du cheminement du papier à l'avant et à l'arrière de la station d'impression.
- Evitez les zones où des conduits d'aération, des portes ouvertes ou un passage fréquent risqueraient d'exposer la station d'impression et le papier à des niveaux élevés de poussière et de débris. Les particules de poussière contenues dans l'air peuvent affecter la qualité de l'image.
- Prévoyez un espace suffisant autour de la station d'impression afin de pouvoir brancher et débrancher les câbles, remplacer la cartouche couleur et ajouter du papier.

## <span id="page-7-0"></span>**Installation du logement d'insertion personnalisé de votre appareil photo**

IMPORTANT : *utilisez le logement d'insertion personnalisé fourni avec votre appareil photo numérique. Sinon, l'appareil risque de ne pas s'adapter correctement à la station d'impression.*

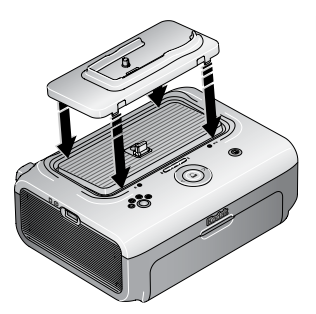

- Localisez et installez le logement d'insertion personnalisé inclus avec votre appareil photo.
- IMPORTANT : *selon le connecteur de votre appareil photo, vous devrez peut-être également utiliser l'adaptateur pour la station d'impression D-26 Kodak. Consultez la documentation fournie avec l'adaptateur pour la station d'impression.*
	- **a** Retirez tout emballage recouvrant le connecteur.
	- **b** Insérez les onglets arrière du logement dans les emplacements situés sur la partie arrière de la station d'impression.
	- **c** Appuyez sur la partie avant du logement d'insertion pour l'enclencher.

Vous pouvez vous procurer un logement d'insertion personnalisé pour votre appareil photo numérique Kodak EasyShare ainsi que d'autres accessoires à l'adresse suivante : [www.kodak.com/go/accessories](http://www.kodak.com/go/accessories_francais)\_francais.

## <span id="page-8-0"></span>**Branchement électrique**

#### **RISQUE D'ELECTROCUTION :**

**Utilisez uniquement l'adaptateur secteur livré avec votre station d'impression. Les autres adaptateurs et cordons risquent d'endommager votre appareil photo, votre station d'impression ou votre ordinateur.**

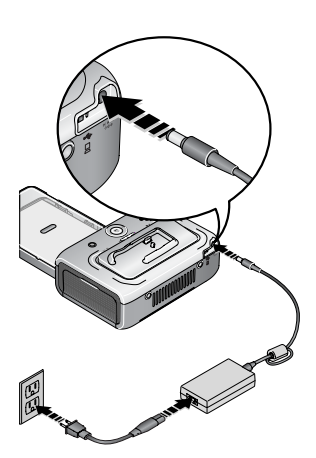

- **1** Retirez l'appareil photo de la station d'impression.
- **2** Connectez le cordon d'alimentation à l'adaptateur puis à la station d'impression (arrière).
- REMARQUE : le cordon d'alimentation fourni avec votre station d'impression peut ne pas nécessiter d'assemblage et être différent de celui qui est représenté ici.
- **3** Connectez le cordon d'alimentation à une prise de courant.

Vous pouvez vous procurer un cordon d'alimentation et d'autres accessoires à l'adresse suivante : [www.kodak.com/go/accessories\\_francais.](http://www.kodak.com/go/accessories_francais)

## <span id="page-8-1"></span>**Manipulation et conservation de la cartouche couleur**

- Pour obtenir des tirages de qualité optimale, conservez la cartouche couleur dans un endroit où la température ne dépasse pas 30 °C.
- Pour éviter de laisser des traces de doigts sur le ruban, manipulez la cartouche couleur en la tenant par les extrémités de la bobine.
- Conservez la cartouche couleur à l'abri de la lumière directe du soleil et des environnements à température élevée (par exemple une voiture stationnée en plein soleil).

## <span id="page-9-0"></span>**Installation et retrait de la cartouche couleur**

**1** Ouvrez le compartiment de la cartouche situé sur le côté de la station d'impression.

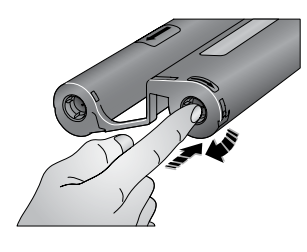

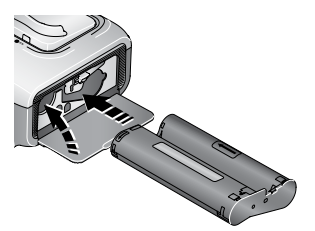

**2** Assurez-vous que le ruban de la cartouche couleur n'est pas détendu.

Pour le retendre, appuyez sur la bobine de la cartouche, puis faites-la tourner dans le sens des aiguilles d'une montre.

IMPORTANT : *ne tournez pas la bobine plus que nécessaire ; cela risquerait de réduire le nombre de tirages possibles.*

**3** Faites glisser la cartouche couleur dans le compartiment, l'étiquette vers le haut et la flèche pointant vers la station d'impression. Enfoncez la cartouche dans le compartiment jusqu'à ce qu'elle s'enclenche.

**4** Fermez le compartiment de la cartouche.

IMPORTANT : *il se peut que la cartouche couleur se bloque si une erreur papier survient. Remédiez à l'erreur papier avant d'essayer de retirer la cartouche. Vérifiez que le témoin lumineux du papier est bien éteint avant d'essayer de retirer la cartouche (voir la rubrique Témoin lumineux du papier dans la section [Témoins lumineux d'état de la station d'impression, page 46](#page-51-0)).*

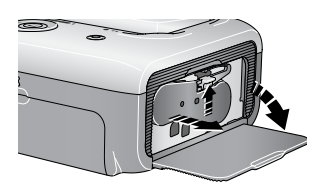

Pour retirer la cartouche couleur, ouvrez le compartiment de la cartouche couleur, puis poussez le levier vert vers le haut et faites glisser la cartouche hors du compartiment.

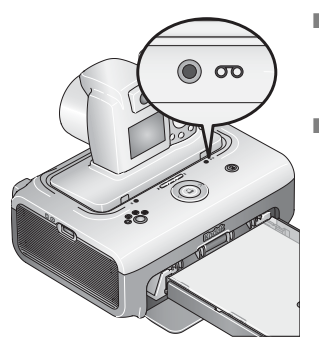

- Lorsque la cartouche est presque vide, le témoin lumineux de la cartouche couleur clignote lentement pendant quelques secondes.
- Lorsqu'elle est entièrement vide, le témoin lumineux devient orange.

Après avoir installé une nouvelle cartouche couleur, appuyez sur le bouton d'impression pour résoudre l'erreur de cartouche et continuer l'impression.

## <span id="page-10-0"></span>**Manipulation et conservation du papier**

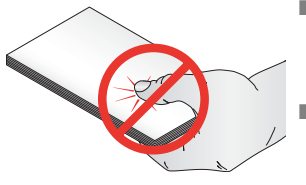

- Pour éviter de laisser des traces de doigts sur le papier, tenez-le par les bords ou par les onglets perforés. Ne touchez pas la face brillante du papier.
- Pour conserver du papier, retirez le bac à papier, puis rabattez le couvercle du bac à papier et fermez le compartiment où il se trouve afin de le tenir à l'abri de la poussière et des débris. Conservez le papier à plat.
- Conservez le papier à l'abri de la lumière directe du soleil et des environnements à température élevée (par exemple une voiture stationnée en plein soleil).

## <span id="page-11-0"></span>**Chargement du papier**

**1** Retirez le bac à papier de la station d'impression, si celui-ci est installé (voir [page 7](#page-12-1)).

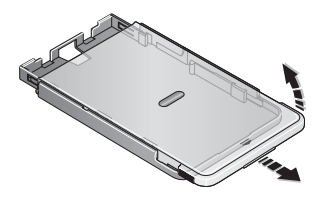

- **2** Faites glisser le couvercle du bac à papier d'environ 3 cm, jusqu'à ce qu'il s'enclenche, puis soulevez-le vers l'arrière du bac à papier.
- IMPORTANT : *ne chargez pas plus de 25 feuilles. Servez-vous de la ligne de limite supérieure située à l'intérieur du bac à papier pour vérifier que vous ne remplissez pas trop le bac. Ne chargez pas les feuilles auxquelles il manque des onglets perforés. Pour éviter de laisser des traces de doigts, ne touchez pas la face brillante du papier.*

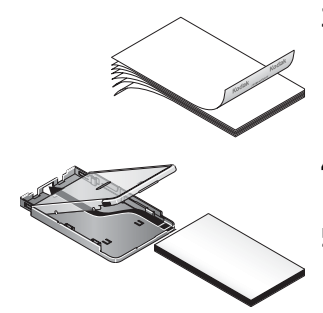

- **3** « Aérez » le papier avec précaution pour éviter que les feuilles ne collent les unes aux autres.
- **4** Chargez le papier dans le bac avec le logo Kodak dessous.
- **5** Rabattez le couvercle du bac à papier.

Vous pouvez vous procurer des kits de papier photo et cartouche couleur Kodak et d'autres accessoires auprès d'un revendeur de produits Kodak ou sur le site Web à l'adresse suivante : [www.kodak.com/go/accessories\\_francais.](http://www.kodak.com/go/accessories_francais)

## <span id="page-12-1"></span><span id="page-12-0"></span>**Installation et retrait du bac à papier**

**1** Ouvrez le compartiment du bac à papier sur la station d'impression.

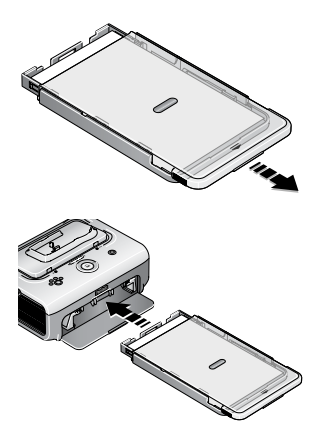

**2** Faites glisser le couvercle du bac à papier d'environ 3 cm, jusqu'à ce qu'il s'enclenche.

**3** Faites glisser le bac à papier dans l'emplacement prévu à cet effet jusqu'à ce qu'il s'enclenche.

IMPORTANT : *pour que le bac à papier soit parfaitement logé dans la station d'impression, assurez-vous que le couvercle du bac à papier reste complètement ouvert lors de l'installation.*

Retirez le bac à papier pour le sortir.

Rabattez le couvercle du bac à papier et fermez le compartiment où il se trouve afin de le tenir à l'abri de la poussière et des débris.

■ Lorsque le bac à papier est vide, le témoin lumineux du papier reste orange.

Après avoir rempli et installé le bac à papier, appuyez sur le bouton d'impression pour résoudre l'erreur papier et continuer l'impression.

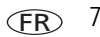

# <span id="page-13-0"></span>**2 Installation de votre appareil photo numérique**

## <span id="page-13-2"></span><span id="page-13-1"></span>**Choix des piles ou de la batterie pour votre appareil photo EasyShare**

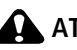

**ATTENTION :**

**Les dommages causés par des accessoires non autorisés ne sont pas couverts par la garantie.**

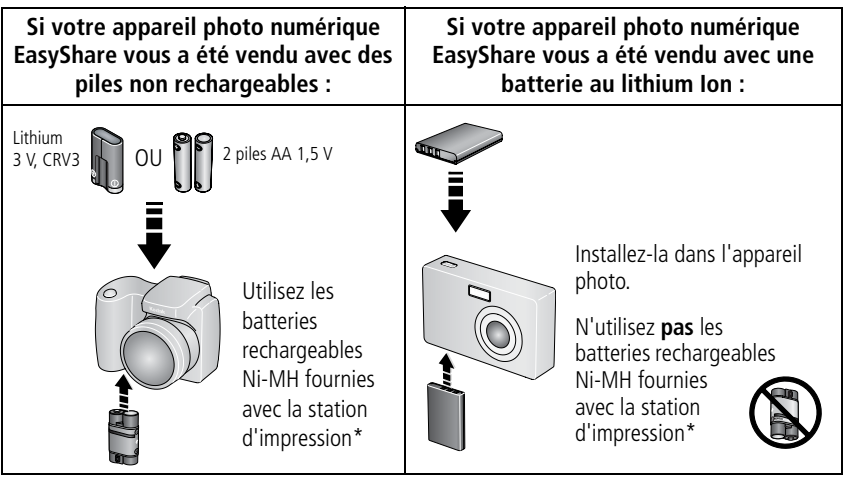

\* Contenu susceptible d'être modifié.

REMARQUE : les batteries rechargeables Ni-MH Kodak EasyShare et au lithium Ion Kodak qui vous sont livrées ne sont pas chargées. Chargez-les entièrement avant de les utiliser avec votre appareil photo EasyShare (voir [page 10\)](#page-15-1). Pour plus d'informations sur les piles/batteries concernant les autres marques d'appareils photo compatibles avec le système ImageLink, consultez le guide d'utilisation de votre appareil photo.

## <span id="page-14-0"></span>**Extension de l'autonomie de la pile ou batterie**

- Limitez les opérations suivantes, qui favorisent l'usure de la pile ou batterie :
	- visualisation des photos sur l'écran de l'appareil ;
	- utilisation de l'écran de l'appareil photo en tant que viseur ;
	- utilisation excessive du flash.
- La présence de poussière sur les contacts des piles/batteries peut réduire leur autonomie. Essuyez les contacts avec un chiffon propre et sec avant d'insérer les piles/batteries.
- **EXECUTE:** Les piles/batteries fonctionnent moins bien à des températures inférieures à 5 °C. Ayez toujours sur vous une pile/batterie de rechange lorsque vous utilisez l'appareil par temps froid et gardez-la au chaud. Ne jetez pas des piles/batteries froides qui ne fonctionnent plus ; vous pourrez les réutiliser une fois ramenées à température ambiante.
- Si vous obtenez moins de 20 photos par batterie lorsque la batterie Ni-MH de votre appareil photo Kodak EasyShare est chargée (et si aucun des conseils ci-dessus ne donne de résultats), pensez à rafraîchir votre batterie (voir [page 11\)](#page-16-0).

Pour obtenir plus d'informations sur les piles et les batteries, consultez le guide d'utilisation de votre appareil photo ou visitez le site Web à l'adresse suivante : [www.kodak.com/global/en/service/batteries/batteryUsage.jhtml](http://www.kodak.com/global/en/service/batteries/batteryUsage.jhtml).

## <span id="page-15-1"></span><span id="page-15-0"></span>**Mise en place et chargement de votre appareil photo numérique**

La mise en place de l'appareil photo numérique sur la station vous permet d'effectuer des tirages directement à partir de l'appareil, de transférer des photos de l'appareil vers l'ordinateur et de charger la batterie.

La station d'impression Kodak EasyShare série 3 est compatible avec le système d'impression ImageLink. Vous pouvez la relier à tous les appareils numériques Kodak EasyShare, ainsi qu'aux appareils photo numériques d'autres marques compatibles avec le système ImageLink.

**1** Assurez-vous qu'un logement d'insertion personnalisé est bien installé sur la station d'impression (voir [page 2\)](#page-7-0) et que l'appareil photo contient une batterie pouvant être rechargée avec la station (voir [page 8\)](#page-13-2).

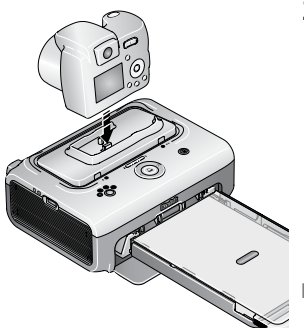

**2** Posez l'appareil photo sur la station d'impression. Appuyez pour enfoncer le connecteur.

Vérifiez que la dragonne ou la bandoulière de l'appareil photo ne gêne pas le cheminement du papier à l'avant et à l'arrière de la station d'impression.

*L'appareil photo est maintenant alimenté par la station d'impression et non plus par la batterie.*

Il faut jusqu'à 3 heures pour recharger les batteries Kodak EasyShare Ni-MH et au lithium Ion.

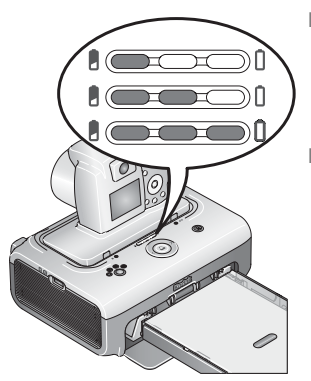

- Les témoins de chargement de la batterie s'allument pour indiquer que le chargement est en cours. Le chargement est terminé lorsque les trois témoins sont allumés.
- Vous pouvez laisser l'appareil photo sur la station d'impression pour que la batterie reste chargée.

Pour plus d'informations sur les batteries concernant les autres marques d'appareils photo compatibles avec le système ImageLink, consultez le guide d'utilisation de votre appareil photo.

## <span id="page-16-0"></span>**Rafraîchissement des batteries rechargeables Ni-MH Kodak EasyShare**

REMARQUE : la fonction de rafraîchissement des batteries est destinée uniquement aux batteries rechargeables Ni-MH Kodak EasyShare. Les batteries au lithium Ion n'ont pas besoin d'être rafraîchies. Pour plus d'informations sur les batteries concernant les autres marques d'appareils photo compatibles avec le système ImageLink, consultez le guide d'utilisation de l'appareil photo.

Si vous obtenez moins de 20 photos par batterie Ni-MH chargée avec une batterie rechargeable Ni-MH Kodak EasyShare, suivez les conseils indiqués dans la section [Extension de l'autonomie de la pile ou batterie, page 9](#page-14-0). S'ils ne donnent aucun résultat satisfaisant, il vous faut rafraîchir la batterie. Le cycle de rafraîchissement consiste à décharger entièrement la batterie, puis à la recharger entièrement.

- REMARQUE : un cycle de rafraîchissement complet peut durer jusqu'à 8 heures en fonction du niveau de charge de votre batterie au moment du processus. Pour obtenir des résultats optimums, rafraîchissez la batterie durant la nuit ; n'interrompez pas le cycle de chargement/déchargement.
- **1** Assurez-vous que la batterie Ni-MH se trouve bien dans l'appareil photo.
- **2** Placez votre appareil photo EasyShare sur la station d'impression (voir [page 10\)](#page-15-1).

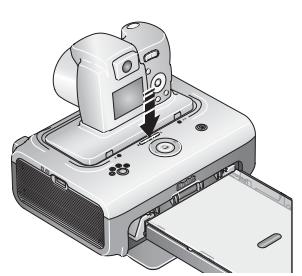

**3** Appuyez sur les témoins lumineux de chargement de la batterie/le bouton de rafraîchissement,  $\bullet$  et maintenez-les enfoncés jusqu'à ce que les témoins lumineux soient vert clignotant (environ 5 secondes).

Les témoins de chargement indiquent l'état du cycle de rafraîchissement :

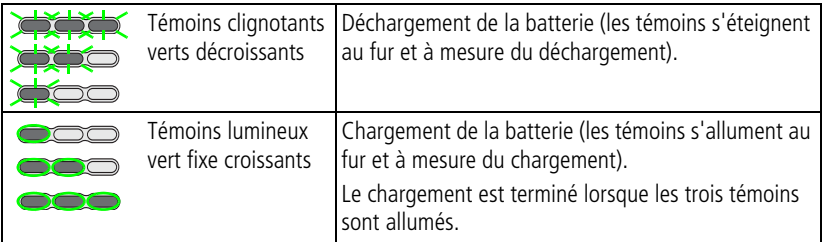

## <span id="page-17-0"></span>**Réglage de la qualité de l'image**

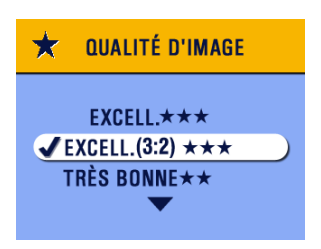

Avant de prendre des photos, définissez le réglage de qualité d'image (ou la résolution) de votre appareil photo numérique sur **3:2**  $\star \star \star$ . Le format des photos que vous choisirez sera proportionnel à celui du papier photo de la station d'impression ; vous éviterez ainsi tout recadrage inopiné de vos photos.

Pour obtenir plus d'informations, consultez le guide d'utilisation de votre appareil photo.

## <span id="page-18-0"></span>**Marquage des photos pour l'impression**

- REMARQUE : la procédure suivante concerne les appareils photo numériques Kodak EasyShare. Pour plus d'informations sur le marquage de photos avec des appareils d'autres marques compatibles avec le système ImageLink, consultez le guide d'utilisation de l'appareil photo.
- **1** Appuyez sur le bouton Share (Partager).
- **2** Appuyez sur  $\langle \rangle$  pour rechercher une photo.
- **3** Vérifiez que l'option Imprimer  $\Gamma$  est en surbrillance (pour marquer toutes les photos dans l'emplacement de stockage d'images sélectionné, mettez l'option Imprimer tout  $\Box$  en surbrillance), puis appuyez sur le bouton OK.
- **4** Appuyez sur  $\rightarrow \rightarrow \infty$  pour sélectionner le nombre de copies (de 0 à 99). La quantité par défaut est 1. Zéro supprime la marque pour une photo sélectionnée.

*L'icône Imprimer* **a** *s'affiche dans la zone d'état.* 

- Pour appliquer un nombre de tirages à d'autres photos, appuyez sur  $\langle \rangle$ pour les repérer. Conservez le nombre de tirages ou appuyez sur  $\blacktriangle$  pour le modifier.
- **5** Appuyez sur le bouton OK.
- **6** Pour quitter le menu, appuyez ensuite sur le bouton Share (Partager).
- REMARQUE : pour supprimer les marques d'impression de toutes les photos : dans le menu Partager, mettez en surbrillance l'option Annuler tirages  $\circledS$ , puis appuyez sur le bouton OK.

Pour imprimer des photos marquées à partir de l'appareil photo numérique, voir [page 16.](#page-21-0) Pour imprimer des photos marquées à partir de l'ordinateur, voir [page 29.](#page-34-0)

# <span id="page-19-0"></span>**3 Impression sans ordinateur**

IMPORTANT : *attendez la fin de l'impression avant de retirer le papier, le bac à papier ou l'appareil photo pour éviter tout bourrage de papier.*

## <span id="page-19-2"></span><span id="page-19-1"></span>**Impression à partir de votre appareil photo numérique**

- **1** Prenez une photo avec votre appareil photo (consultez le guide d'utilisation de votre appareil photo).
- **2** Posez l'appareil photo sur la station d'impression (voir [page 10](#page-15-0)).

*La photo en cours ou la photo la plus récente apparaît sur l'écran de l'appareil photo.*

- **Pour imprimer la photo en cours, appuyez sur le bouton d'impression**  $\Gamma$ **.**
- REMARQUE : si vous avez marqué des photos pour impression avec votre appareil photo numérique, ces photos marquées seront imprimées à la place de la photo en cours (voir [page 16](#page-21-2)).
- Appuyez sur les flèches de direction gauche/droite sur la station d'impression pour visualiser et choisir les photos à imprimer.
- **3** Appuyez sur le bouton d'impression,  $\Gamma$ .

*L'écran de copie apparaît.*

■ Pour imprimer plusieurs copies, appuyez sur (/) pour sélectionner le nombre de copies souhaité, puis appuyez sur  $\Gamma$ .

(Si vous n'appuyez sur aucun bouton, l'impression démarre automatiquement au bout de 10 secondes.)

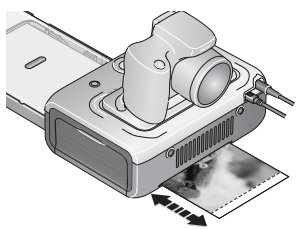

*Le témoin d'impression clignote et l'impression commence. Le processus d'impression comprend quatre cycles avant que le tirage final ne soit éjecté. Les trois premiers passages appliquent une couche pour les couleurs jaune, magenta et cyan. Le quatrième passage applique une couche Kodak XtraLife qui protège et préserve l'image.*

## <span id="page-20-1"></span><span id="page-20-0"></span>**Impression à partir d'un lecteur de cartes Kodak**

La station d'impression Kodak EasyShare série 3 est compatible avec les lecteurs de cartes 8 en 1 et 6 en 1 Kodak (vendus séparément). Il se peut que d'autres lecteurs de cartes USB Kodak fonctionnent avec la station d'impression ; par contre, les lecteurs de cartes d'autres marques que Kodak ne sont pas pris en charge.

**1** Pour de meilleurs résultats, marquez vos photos pour l'impression sur la carte mémoire (voir [page 13](#page-18-0) ou le guide d'utilisation de votre appareil photo). Si vous ne marquez pas les photos sur la carte mémoire, vous pourrez imprimer la photo la plus récente se trouvant sur votre carte uniquement.

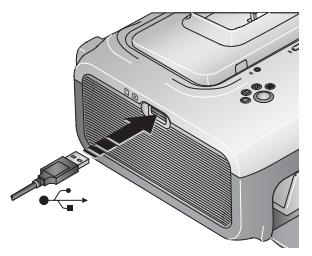

- **2** Branchez le connecteur USB du lecteur de cartes dans le connecteur USB situé sur le côté de la station d'impression.
- REMARQUE : si le lecteur de cartes est déjà branché mais que la connexion a expiré, déconnectez puis reconnectez le câble USB afin de rétablir la connexion.
- **3** Insérez la carte mémoire dans le lecteur de cartes (pour obtenir des informations supplémentaires, voir le manuel d'utilisation du lecteur de cartes). N'insérez pas plus d'une carte à la fois.

**4** Appuyez sur **pour démarrer l'impression ou sur (1)** pour annuler.

Vous pouvez vous procurer un lecteur de cartes Kodak et d'autres accessoires auprès d'un revendeur de produits Kodak ou sur le site Web à l'adresse suivante : [www.kodak.com/go/accessories](http://www.kodak.com/go/accessories_francais)\_francais.

*www.kodak.com/go/support* FR 15

## <span id="page-21-2"></span><span id="page-21-0"></span>**Impression de photos marquées**

Si votre appareil photo ou la carte mémoire contient des photos marquées pour l'impression (voir [page 13](#page-18-0) ou le guide d'utilisation de l'appareil photo), la station d'impression vous donne le choix d'imprimer d'abord les photos marquées. Si votre appareil photo est placé sur la station d'impression, un message apparaît sur l'écran de l'appareil photo indiquant que des photos marquées ont été trouvées :

■ **Pour imprimer des photos marquées,** appuyez sur **□**.

*Le témoin d'impression clignote et les photos marquées sont imprimées. Une fois que les photos marquées ont été imprimées, les marques d'impression sont supprimées de votre appareil photo ou de la carte.*

■ **Pour ne pas imprimer les photos marquées, appuyez sur (/).** 

<span id="page-21-1"></span>Le message disparaît après 10 secondes d'inactivité.

## <span id="page-21-3"></span>**Impression à partir d'un appareil compatible PictBridge**

La station d'impression Kodak EasyShare série 3 est dotée de la technologie PictBridge qui vous permet de communiquer avec n'importe quel appareil photo ou dispositif compatible PictBridge.

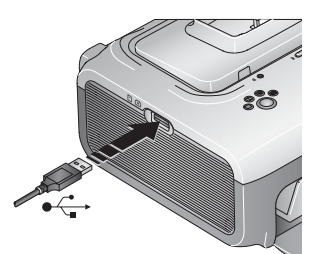

**1** Branchez le connecteur USB de l'appareil compatible avec PictBridge dans le connecteur d'appareil USB situé sur le côté de la station d'impression.

REMARQUE : si le dispositif compatible PictBridge est déjà branché mais que la connexion a expiré, déconnectez puis reconnectez le câble USB afin de rétablir la connexion.

**2** Utilisez votre appareil compatible PictBridge pour visualiser vos photos, définir les options d'impression et imprimer. Consultez le guide d'utilisation de votre appareil pour des informations supplémentaires.

FR

16 *www.kodak.com/go/support*

## <span id="page-22-1"></span><span id="page-22-0"></span>**Modification de la taille des photos imprimées**

- **1** Suivez les instructions relatives à l'impression à partir de votre appareil photo numérique (voir [page 14](#page-19-2)), du lecteur de cartes Kodak (voir [page 15\)](#page-20-1) ou de l'appareil PictBridge (voir [page 16\)](#page-21-3).
- **2** Lorsque vous effectuez des sélections ou que vous modifiez des réglages avant d'imprimer, appuyez plusieurs fois sur le bouton de taille de photo pour faire défiler toutes les options disponibles.

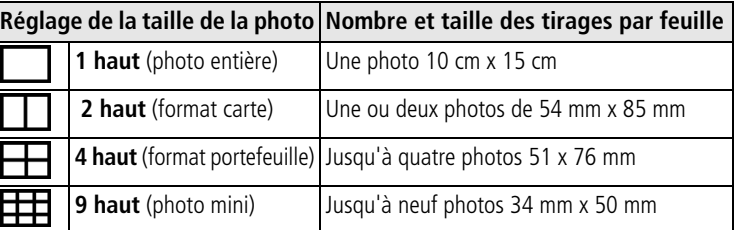

**3** Continuez à modifier d'autres réglages ou commencez l'impression.

#### **Pour modifier la taille de la photo par défaut :**

■ Sélectionnez une taille de photo (voir ci-dessus), puis appuyez sur le bouton de taille de photo et maintenez-le enfoncé pendant 4 secondes.

*Le témoin lumineux de taille de photo sélectionné clignote, puis reste allumé.*

### **Effet de la taille de photo sur le nombre de copies**

Dans la majorité des cas, le réglage de la taille des photos détermine également le nombre de copies imprimées. Par exemple, si vous imprimez une photo pour laquelle l'option 2 haut est sélectionnée, deux copies de cette photo seront imprimées sur une seule feuille de papier.

Lorsque vous imprimez des photos marquées (voir [page 16\)](#page-21-2), le nombre de copies est déterminé par le réglage sur votre appareil photo Kodak ou sur le périphérique. Par exemple, si trois photos sont chacune marquées pour l'impression d'une seule copie sur votre appareil photo et que l'option 4 haut est sélectionnée sur la station d'impression, trois photos de 51 x 76 mm seront imprimées sur une seule feuille de papier.

Pour de meilleurs résultats, choisissez une taille de photo et un nombre de copies (sur votre appareil photo ou votre périphérique) réduisant au maximum l'espace blanc sur le papier.

REMARQUE : si vous imprimez vos photos à partir d'un appareil compatible PictBridge (voir [page 16\)](#page-21-3), la taille des photos et le nombre de copies sont déterminés par les réglages d'affichage multiple et de copies de l'appareil. Changez ces réglages sur l'appareil avant de lancer l'impression. Si la taille de photo sélectionnée sur l'appareil ne correspond à aucune des options offertes sur la station d'impression, la taille la plus proche de celle de la station d'impression est automatiquement sélectionnée.

## **Impression de photos différentes sur une même feuille**

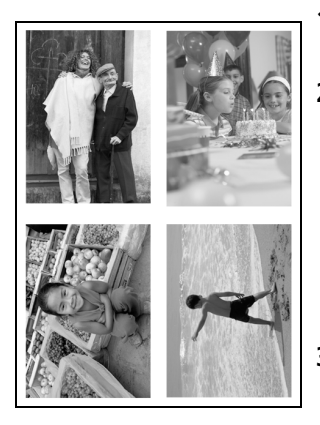

- **1** Marquez les photos à imprimer sur votre appareil photo numérique (voir [page 13\)](#page-18-0).
- **2** Placez l'appareil photo sur la station d'impression ou insérez la carte mémoire dans un lecteur de cartes 8 en 1 ou 6 en 1 Kodak connecté (vendus séparément).

*Si votre appareil photo est placé sur la station d'impression, un message apparaît sur l'écran de l'appareil indiquant que des photos marquées ont été trouvées.*

- **3** Appuyez plusieurs fois sur le bouton de taille de photo pour faire défiler les options et sélectionner 2 haut  $\Box$ , 4 haut  $\Box$  ou 9 haut  $\Box$ , selon la taille de photo que vous souhaitez obtenir (voir [page 17](#page-22-1)).
- **4** Appuyez sur  $\Box$  pour lancer l'impression.

REMARQUE : si vous sélectionnez plusieurs copies d'une même photo lorsque vous les marquez sur votre appareil photo, les photos en double sont imprimées sur la même feuille (voir ci-dessous).

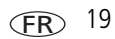

#### **Impression de photos en plusieurs exemplaires sur une même feuille**

**Méthode 1 : Configuration de l'impression sur l'appareil photo numérique**

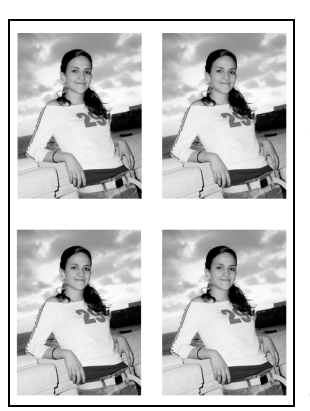

- **1** Marquez les photos à imprimer sur votre appareil photo numérique (voir [page 13\)](#page-18-0). **Pour chaque photo**, choisissez le nombre de copies à imprimer.
- **2** Placez l'appareil photo sur la station d'impression ou insérez la carte mémoire dans un lecteur de cartes 8 en 1 ou 6 en 1 Kodak connecté (vendus séparément).

*Si votre appareil photo est placé sur la station d'impression, un message apparaît sur l'écran de l'appareil indiquant que des photos marquées ont été trouvées.*

- **3** Appuyez plusieurs fois sur le bouton de taille de photo pour sélectionner 2 haut  $\Box$ , 4 haut  $\Box$ ou 9 haut  $\Box$ , selon la taille de photo que vous souhaitez obtenir (voir [page 17\)](#page-22-1).
- **4** Appuyez sur  $\Box$  pour lancer l'impression.

#### **Méthode 2 : Utilisation de la station d'impression**

■ Placez l'appareil photo sur la station d'impression ou insérez la carte mémoire dans un lecteur de cartes 8 en 1 ou 6 en 1 Kodak connecté (vendus séparément).

*La photo en cours ou la photo la plus récente apparaît sur l'écran de l'appareil photo.*

■ Appuyez sur les flèches de direction gauche/droite sur la station d'impression pour visualiser et choisir les photos à imprimer.

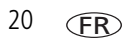

**5** Appuyez sur le bouton d'impression,  $\Gamma$ .

*L'écran de copie apparaît.*

**Appuyez sur**  $\mathcal{U}$  pour sélectionner le nombre de copies, puis appuyez sur  $\mathbb{R}$ . (Si vous n'appuyez sur aucun bouton, l'impression démarre automatiquement au bout de 10 secondes.)

## <span id="page-26-0"></span>**Annulation de l'impression**

**Appuyez sur**  $\Box$  **et maintenez le bouton enfoncé pendant 2 secondes.** 

*L'impression est annulée et éjectée de la station d'impression. Si vous annulez une*  impression lors du quatrième passage (couche transparente), le tirage est éjecté une *fois terminé.*

REMARQUE : l'utilisation du bouton d'impression pour annuler un travail d'impression fonctionne uniquement lors de l'impression à partir d'un appareil placé sur la station.

## <span id="page-26-1"></span>**Retrait des onglets perforés du papier**

IMPORTANT : *retirez les onglets perforés après l'impression. Les feuilles auxquelles il manque des onglets perforés risquent d'entraîner une mauvaise alimentation de la station d'impression.*

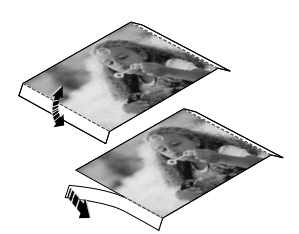

- **1** Pliez les onglets vers le haut, puis vers le bas.
- **2** Retirez chacun des onglets et jetez-les.

# <span id="page-27-0"></span>**4 Installation du logiciel**

## <span id="page-27-1"></span>**Configuration minimale requise**

- Windows 98, Windows 98 Deuxième Édition, Windows Me, Windows 2000 SP1 ou Windows XP
- Internet Explorer 5.01 ou version supérieure
- Processeur 233 MHz ou supérieur
- 64 Mo de mémoire vive (128 Mo pour Windows XP)
- 200 Mo d'espace disque dur disponible
- Lecteur de CD-ROM
- Port USB disponible
- Moniteur couleur, 800 x 600 pixels (16 ou 24 bits recommandés)

#### **Ordinateurs Windows Ordinateurs Macintosh**

- Power Mac G3, G4, G5, G4 Cube, iMac ; PowerBook G3, G4 ou iBook
- Mac OS 10.2 ou supérieur
- Safari 1.0 ou version ultérieure pour l'installation complète
- 128 Mo de mémoire vive
- 200 Mo d'espace disque dur disponible
- Lecteur de CD-ROM
- Port USB disponible
- Moniteur couleur, 1 024 x 768 pixels (milliers ou millions de couleurs recommandés)

## <span id="page-27-2"></span>**Installation du logiciel**

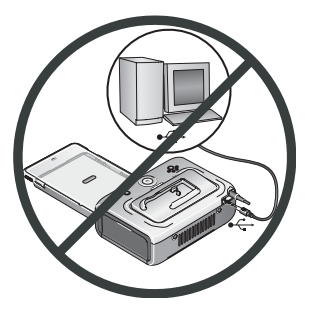

- IMPORTANT : *installez le logiciel Kodak EasyShare avant de connecter la station d'impression à l'ordinateur.*
- **1** Fermez toutes les applications logicielles en cours d'exécution sur l'ordinateur (y compris les logiciels antivirus).
- **2** Insérez le CD du logiciel Kodak EasyShare dans le lecteur de CD-ROM.

**3** Chargez le logiciel :

**Sous Windows –** Si la fenêtre d'installation n'apparaît pas, choisissez Exécuter dans le menu Démarrer et tapez **d:\setup.exe**, où **d** correspond à la lettre du lecteur qui contient le CD.

**Sur Mac OS X –** Cliquez deux fois sur l'icône du CD sur le bureau, puis cliquez sur l'icône d'installation.

- **4** Suivez les instructions qui s'affichent à l'écran pour installer le logiciel.
	- Sélectionnez l'installation Complète pour installer automatiquement les applications les plus utilisées. Sélectionnez l'installation Personnalisée pour choisir les applications à installer.
- IMPORTANT : *vous devez installer le pilote d'impression pour pouvoir utiliser la station d'impression avec un ordinateur. Si vous choisissez l'installation personnalisée, assurez-vous que la station d'impression est sélectionnée. Le pilote d'imprimante est automatiquement installé si vous choisissez l'installation par défaut.*

#### **Ajout de l'imprimante pour Mac OS X :**

- **a** Ouvrez la fenêtre du Finder et cliquez sur le bouton Applications. Si vous ne voyez pas le bouton Applications, accédez au dossier Applications sur votre disque d'exploitation.
- **b** Ouvrez le dossier Utilitaires, puis cliquez deux fois sur Centre d'impression.
- **c** Dans la fenêtre Liste des imprimantes, cliquez sur le bouton Ajouter une imprimante.
- **d** Sélectionnez la station d'impression, puis cliquez sur Ajouter.

*La station d'impression est ajoutée sur votre ordinateur.*

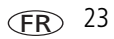

- IMPORTANT : *à l'invite, passez quelques minutes à enregistrer électroniquement votre station d'impression et le logiciel. Vous pourrez ainsi recevoir des informations sur les mises à jour des logiciels et enregistrer certains produits fournis avec votre station d'impression. Une connexion à un fournisseur de services Internet est nécessaire pour pouvoir procéder à l'enregistrement électronique. Pour vous inscrire ultérieurement, visitez le site Web à l'adresse suivante : [www.kodak.com/go/register\\_francais](http://www.kodak.com/go/register_francais).*
- **5** Si vous y êtes invité, redémarrez l'ordinateur. Si vous avez désactivé un logiciel antivirus, activez-le de nouveau. Pour obtenir plus d'informations, reportez-vous au manuel du logiciel antivirus.

Pour obtenir des informations supplémentaires sur l'installation du logiciel, consultez le fichier Lisez-moi du CD du logiciel Kodak EasyShare. Pour obtenir plus d'informations sur les applications logicielles incluses sur le CD Kodak EasyShare, cliquez sur le bouton Aide du logiciel Kodak EasyShare.

## **Désinstallation du logiciel**

Si vous souhaitez supprimer le pilote d'imprimante ou le logiciel EasyShare de votre ordinateur, appliquez les instructions suivantes :

#### **Sous Windows :**

**1** Ouvrez le Panneau de configuration.

Dans le menu Démarrer, sélectionnez Paramètres, puis Panneau de configuration (sous Windows XP, selon votre configuration, le Panneau de configuration peut se trouver dans le menu Démarrer).

- **2** Cliquez deux fois sur Ajout/Suppression de programmes.
- **3** Sélectionnez le logiciel Kodak EasyShare, puis cliquez sur Supprimer.
- **4** Sélectionnez Modifier pour désinstaller un seul des composants, tels que le pilote d'imprimante, ou Supprimer pour désinstaller tous les composants.
- **5** Suivez les instructions à l'écran. Si vous y êtes invité, redémarrez l'ordinateur.

FR

#### **Sur Mac OS X :**

- Cliquez deux fois sur le disque d'exploitation de votre système.
- Sélectionnez Bibliothèque, puis Imprimantes.
- Ouvrez le dossier Kodak, puis le dossier de la station d'impression.
- Cliquez deux fois sur le programme de désinstallation de la station d'impression.
- Suivez les instructions à l'écran.

# <span id="page-31-0"></span>**5 Utilisation de la station d'impression avec un ordinateur**

## <span id="page-31-2"></span><span id="page-31-1"></span>**Connexion à un ordinateur**

IMPORTANT : *veillez à ce que votre appareil photo NE SOIT PAS posé sur la station d'impression lorsque vous la connectez à l'ordinateur.*

**1** Assurez-vous que le logiciel Kodak EasyShare est installé sur l'ordinateur (voir [page 22](#page-27-0)).

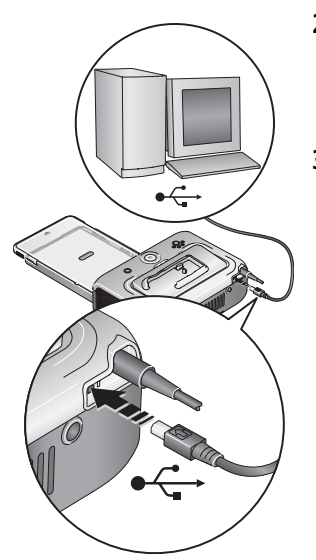

- **2** Branchez l'extrémité étiquetée  $\leftarrow$  du câble USB dans le port USB étiqueté de votre ordinateur. Pour obtenir des informations supplémentaires, consultez la documentation de votre ordinateur.
- **3** Branchez l'autre extrémité du câble USB sur le connecteur USB carré situé à l'arrière de la station d'impression.

## <span id="page-32-1"></span><span id="page-32-0"></span>**Transfert de photos à partir de votre appareil photo numérique**

- **1** Vérifiez que le logiciel Kodak EasyShare est installé (voir [page 22](#page-27-2)) et que la station d'impression est connectée à votre ordinateur (voir [page 26\)](#page-31-2).
- **2** Si vous disposez du lecteur de cartes USB en option, déconnectez-le de la station d'impression.
- **3** Posez l'appareil photo sur la station d'impression (voir [page 10](#page-15-0)).
- **4** Appuyez sur le bouton de transfert  $\equiv$  de la station d'impression. *Le logiciel Kodak EasyShare s'ouvre sur l'ordinateur (s'il est installé).*
- **5** Utilisez le logiciel Kodak EasyShare pour transférer des photos de l'appareil photo vers l'ordinateur. Pour obtenir plus d'informations, consultez l'aide du logiciel Kodak EasyShare.

*Le témoin lumineux de transfert de la station d'impression devient vert clignotant pendant le transfert des photos. Il s'arrête de clignoter lorsque vous appuyez sur le bouton d'impression ou de transfert, que vous retirez l'appareil photo de la station d'impression ou que la connexion n'est plus disponible.*

REMARQUE : quand le logiciel est installé, le fait d'appuyer sur le bouton de transfert établit une nouvelle connexion au lecteur pour l'appareil photo placé sur la station. Vous pouvez afficher, copier, supprimer ou gérer des fichiers sur le nouveau lecteur, de la même façon qu'avec d'autres lecteurs sur l'ordinateur. Pour obtenir des informations supplémentaires, consultez la documentation de votre ordinateur.

## <span id="page-33-0"></span>**Transfert de photos à partir d'un lecteur de cartes Kodak**

La station d'impression Kodak EasyShare série 3 est compatible avec les lecteurs de cartes 8 en 1 et 6 en 1 Kodak (vendus séparément). Il se peut que d'autres lecteurs de cartes USB Kodak fonctionnent avec la station d'impression ; en revanche, les lecteurs de cartes d'autres marques que Kodak ne sont pas pris en charge.

**1** Vérifiez que le logiciel Kodak EasyShare est installé (voir [page 22](#page-27-2)) et que la station d'impression est connectée à votre ordinateur (voir [page 26\)](#page-31-2).

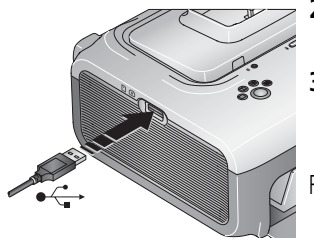

- **2** Si un appareil photo est posé sur la station d'impression, retirez-le.
- **3** Branchez le connecteur USB du lecteur de cartes dans le connecteur USB situé sur le côté de la station d'impression.
- REMARQUE : si le lecteur de cartes est déjà branché mais que la connexion a expiré, déconnectez puis reconnectez le câble USB afin de rétablir la connexion.
- **4** Insérez la carte mémoire dans le lecteur de cartes (pour obtenir des informations supplémentaires, voir le manuel d'utilisation du lecteur de cartes). N'insérez pas plus d'une carte à la fois.
- **5** Appuyez sur le bouton de transfert  $\overline{=}$  de la station d'impression. *Le logiciel Kodak EasyShare s'ouvre sur l'ordinateur (s'il est installé).*
- **6** Utilisez le logiciel Kodak EasyShare pour transférer des photos du lecteur de cartes vers votre ordinateur. Pour obtenir plus d'informations, consultez l'aide du logiciel Kodak EasyShare.

*Le témoin lumineux de transfert de la station d'impression devient vert clignotant pendant le transfert des photos. Il s'arrête de clignoter lorsque vous appuyez sur le bouton de transfert ou d'impression, ou lorsque la connexion n'est plus disponible.* REMARQUE : quand le logiciel est installé, le fait d'appuyer sur le bouton de transfert établit une ou plusieurs connexions au lecteur pour le lecteur de cartes. Vous pouvez afficher, copier, supprimer ou gérer des fichiers sur les nouveaux lecteurs, de la même façon qu'avec d'autres lecteurs sur l'ordinateur. Pour obtenir des informations supplémentaires, consultez la documentation de votre ordinateur.

Vous pouvez vous procurer un lecteur de cartes Kodak et d'autres accessoires auprès d'un revendeur de produits Kodak ou sur le site Web à l'adresse suivante : [www.kodak.com/go/accessories](http://www.kodak.com/go/accessories_francais)\_francais.

## <span id="page-34-0"></span>**Impression à partir d'un ordinateur**

Il est recommandé d'utiliser le logiciel Kodak EasyShare (inclus) pour imprimer. Ce logiciel vous permet de bénéficier d'une gamme étendue de fonctions, telles que le rehaussement des couleurs, la réduction des yeux rouges, l'organisation des photos, etc.

Si vous n'avez aucune photo sur votre ordinateur, utilisez la station d'impression pour en transférer à partir de l'appareil photo ou de la carte mémoire avant d'imprimer (voir [page 27](#page-32-1)).

IMPORTANT : *attendez la fin de l'impression avant de retirer le papier ou le bac à papier pour éviter tout bourrage de papier.*

## **Impression avec le logiciel Kodak EasyShare**

- **1** Vérifiez que le logiciel Kodak EasyShare est installé (voir [page 22](#page-27-2)) et que la station d'impression est connectée à votre ordinateur (voir [page 26\)](#page-31-2).
- **2** Cliquez sur l'onglet Ma collection.
- **3** Sélectionnez les photos à imprimer.
- **4** Cliquez sur l'onglet Imprimer à domicile.
- **5** Assurez-vous que la station d'impression Kodak EasyShare est sélectionnée comme imprimante active.
- **6** Modifiez les autres paramètres tels que le format du papier et la mise en page des tirages, puis cliquez sur Imprimer.

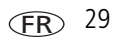

REMARQUE : le bouton de taille de photo sur la station d'impression est désactivé lorsque vous imprimez à partir d'un ordinateur. Choisissez les options d'impression en utilisant le logiciel EasyShare.

Pour obtenir plus d'informations, consultez l'aide du logiciel EasyShare.

#### **Impression de photos marquées à partir de l'ordinateur**

- **1** Vérifiez que le logiciel Kodak EasyShare est installé (voir [page 22](#page-27-2)) et que la station d'impression est connectée à votre ordinateur (voir [page 26\)](#page-31-2).
- **2** Transférez les photos marquées sur votre ordinateur (voir [page 27](#page-32-1)).
- **3** Suivez les étapes 4 à 6 ci-dessus.

#### **Impression à l'aide d'autres applications**

- **1** Vérifiez que le pilote d'impression Kodak EasyShare est installé (voir [page 22](#page-27-2)) et que la station d'impression est connectée à votre ordinateur (voir [page 26\)](#page-31-2).
- **2** Ouvrez les photos à imprimer dans l'application de votre choix.
- **3** Accédez aux paramètres de l'imprimante en sélectionnant Imprimer ou Mise en page dans le menu Fichier (en fonction de l'application et du système d'exploitation).
- **4** Assurez-vous que la station d'impression est définie comme imprimante active.
- **5** Modifiez les autres paramètres si nécessaire, puis cliquez sur OK ou sur Imprimer (en fonction de l'application et du système d'exploitation, vous devrez peut-être retourner au menu principal et sélectionner Imprimer dans le menu Fichier).
- REMARQUE : le bouton de taille de photo sur la station d'impression est désactivé lorsque vous imprimez à partir d'un ordinateur. Définissez les options d'impression dans l'application à partir de laquelle vous imprimez.
## <span id="page-36-0"></span>**Sélection d'un mode de couleur**

Le mode couleur de Kodak utilise une fonction de correction automatique des couleurs qui vous aide à réaliser des photos magnifiques en un clin d'œil. La station d'impression Kodak EasyShare série 3 offre trois options de mode couleur :

**Améliorées –** Pour obtenir des couleurs plus riches et plus vives.

**Naturelles –** Pour obtenir des couleurs naturelles superbes pour des photos ordinaires.

**Aucune –** Pour désactiver la correction automatique des couleurs.

Pour modifier le mode couleur :

#### **Sous Windows 2000/XP :**

- **1** Dans le menu Démarrer, sélectionnez Paramètres, puis Imprimantes. REMARQUE : selon la configuration de votre menu Démarrer, vous devrez peut-être sélectionner Imprimantes et télécopieurs dans le Panneau de configuration.
- **2** Cliquez avec le bouton droit de la souris sur l'icône de la station d'impression Kodak EasyShare série 3, puis sélectionnez Préférences d'impression.
- **3** Cliquez sur l'onglet Correction des couleurs.
- **4** Sélectionnez une option de correction des couleurs, puis cliquez sur OK.

#### **Sous Windows 98 et Windows Me :**

- **1** Dans le menu Démarrer, sélectionnez Paramètres, puis Imprimantes.
- **2** Cliquez avec le bouton droit de la souris sur l'icône de la station d'impression Kodak EasyShare série 3, puis sélectionnez Propriétés.
- **3** Cliquez sur l'onglet Correction des couleurs.
- **4** Sous Correction des couleurs, sélectionnez une option de mode couleur.
- **5** Cliquez sur OK une fois que vous avez terminé.

#### **Sur Mac OS X :**

- Assurez-vous que la station d'impression Kodak EasyShare est sélectionnée comme imprimante active.
- Dans le menu Fichier de l'application, sélectionnez Imprimer.
- Sélectionnez Contrôle des couleurs dans le menu Copies et pages.
- Sélectionnez Mode couleur Kodak.
- <span id="page-37-0"></span>Sélectionnez une option de mode couleur.

## **Annulation de l'impression**

#### **Sous Windows :**

- Cliquez deux fois sur l'icône de l'imprimante dans la barre d'état système.
- Sélectionnez l'impression à annuler.
- Sélectionnez Document, puis Annuler.

#### **Sur Mac OS X :**

- Dans Centre d'impression, cliquez deux fois sur l'icône de l'imprimante.
- Cliquez sur l'impression à annuler, puis sélectionnez Supprimer.

# **6 Entretien et maintenance**

# **Entretien général**

IMPORTANT : *déconnectez toujours l'alimentation avant le nettoyage. N'utilisez pas de tissus rêches ou abrasifs ni de solvants organiques sur une partie quelconque de la station d'impression.*

Nettoyez l'extérieur de la station d'impression en l'essuyant avec un chiffon propre et sec.

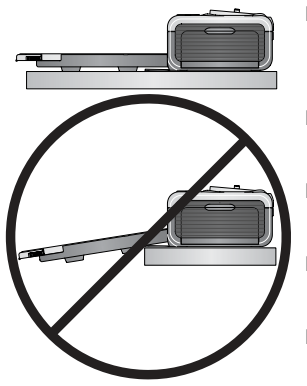

- <span id="page-38-0"></span>■ Placez la station d'impression et le bac sur une surface plane. Assurez-vous de ne pas bloquer les ouvertures d'aération.
- Evitez d'obstruer l'arrière de la station d'impression et la sortie du bac à papier.
- Tenez les câbles d'alimentation et USB éloignés du cheminement du papier.
- Assurez-vous que la zone où se trouve la station est propre et nette.
- Tenez la station d'impression à l'abri de la fumée de tabac, de la poussière, du sable et des éclaboussures.
- Evitez de placer des objets sur la station d'impression.
- Conservez la station d'impression, les accessoires et fournitures à l'abri de la lumière directe du soleil et des environnements où la température est élevée (par exemple une voiture stationnée en plein soleil).
- Pour conserver du papier, retirez le bac à papier, puis rabattez le couvercle du bac à papier (voir [page 7](#page-12-0)) et fermez le compartiment où il se trouve afin de le tenir à l'abri de la poussière et des débris. Conservez le papier à plat.

# <span id="page-39-0"></span>**Nettoyage du rouleau d'entraînement**

Il est recommandé de conserver le rouleau d'entraînement propre afin d'éviter les bourrages de papier et d'optimiser la qualité de vos photos. Vérifiez le rouleau toutes les semaines et nettoyez-le si vous constatez la présence de saletés.

IMPORTANT : *déconnectez l'alimentation avant de nettoyer le rouleau d'alimentation.*

- **1** Débranchez le cordon d'alimentation de la prise de courant.
- **2** Retirez le bac à papier de la station d'impression et laissez ouvert le compartiment du bac à papier.
- **3** Humectez **légèrement** (avec de l'eau) un chiffon non pelucheux.

IMPORTANT : *n'utilisez pas de coton ni de coton-tige pour nettoyer le rouleau d'alimentation du papier.*

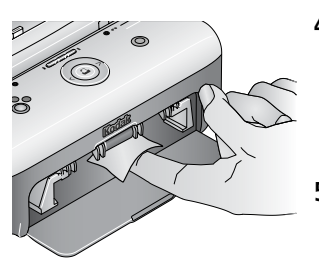

- <span id="page-39-1"></span>**4** Essuyez avec précaution la surface du rouleau d'entraînement à l'aide du chiffon légèrement humide. Faites avancer le rouleau d'alimentation avec votre pouce si nécessaire et poursuivez le nettoyage.
- **5** Attendez que le rouleau d'alimentation soit entièrement sec avant de rebrancher le courant.

34 *www.kodak.com/go/support*

## <span id="page-40-0"></span>**Transport de votre station d'impression**

IMPORTANT : *lorsque vous voyagez, conservez la station d'impression, les accessoires et fournitures à l'abri de la lumière directe du soleil et des environnements où la température est élevée (par exemple une voiture stationnée en plein soleil). Pensez à acheter le cordon d'alimentation correspondant à la région où vous voyagez.*

- **1** Déconnectez le cordon d'alimentation et retirez tous les câbles.
- **2** Retirez le bac à papier de la station d'impression ; rabattez le couvercle du bac à papier et refermez le compartiment du bac à papier de la station d'impression.
- **3** Emballez la station d'impression dans son emballage d'origine ou utilisez le sac de transport (en option) de la station d'impression.

Vous pouvez vous procurer un cordon d'alimentation, un sac de voyage pour station d'impression ainsi que d'autres accessoires auprès d'un revendeur de produits Kodak ou sur le site Web à l'adresse suivante : [www.kodak.com/go/accessories\\_francais.](http://www.kodak.com/go/accessories_francais)

# <span id="page-41-1"></span>**7 Dépannage**

Si vous avez des questions sur votre station d'impression, lisez d'abord ce qui suit. Des informations techniques complémentaires sont disponibles dans le fichier Lisez-moi figurant sur le CD du logiciel Kodak EasyShare. Pour obtenir des mises à jour sur le dépannage, visitez le site Web à l'adresse suivante : [www.kodak.com/go/printerdoc](http://www.kodak.com/go/printerdocks)ks.

# <span id="page-41-2"></span>**Problèmes d'impression**

<span id="page-41-0"></span>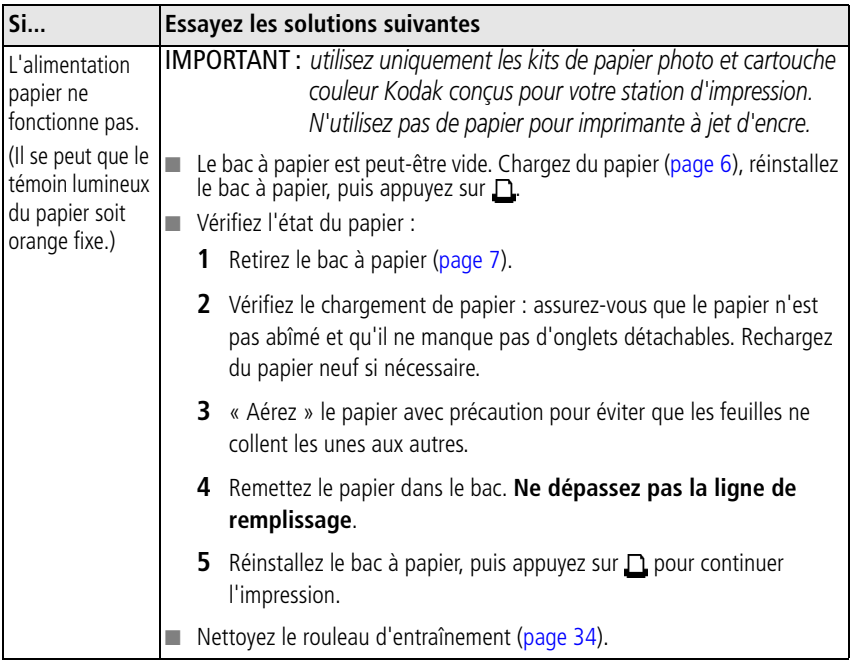

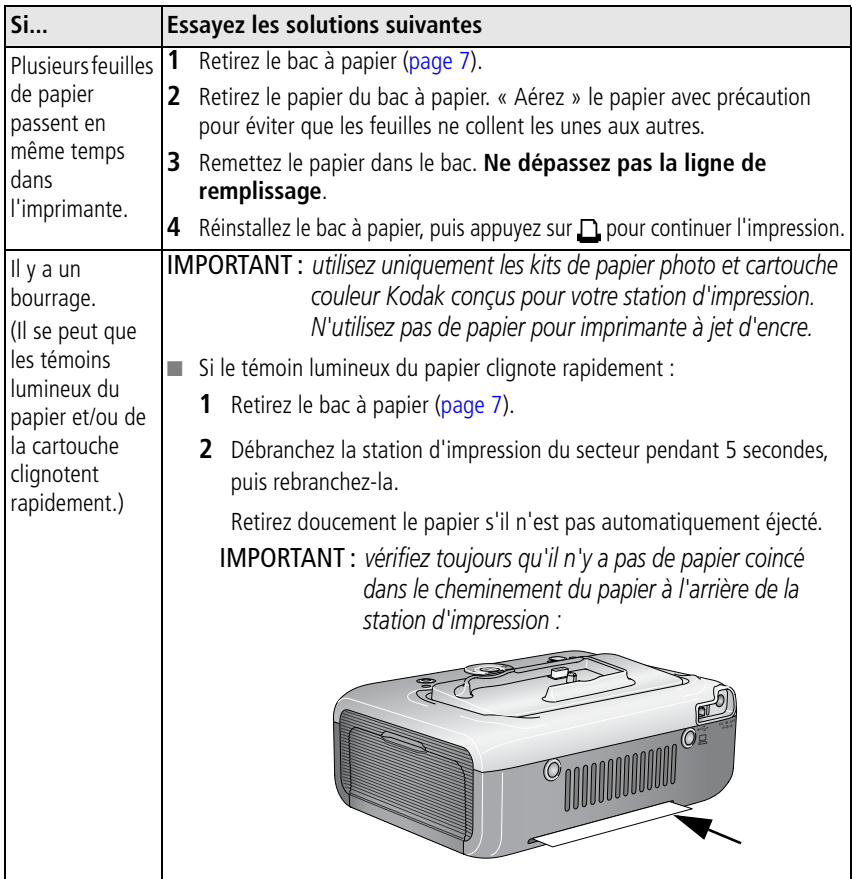

<span id="page-43-0"></span>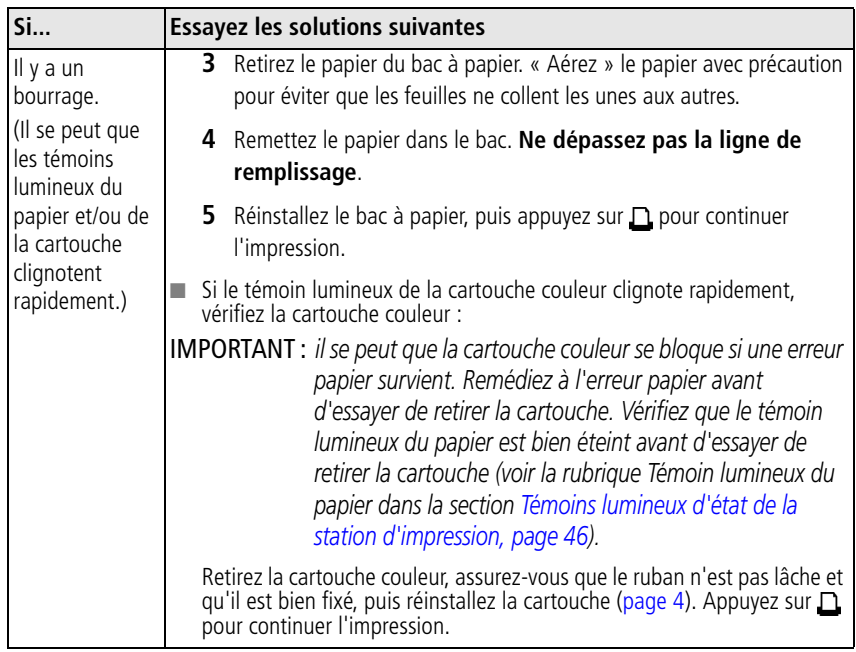

<span id="page-44-0"></span>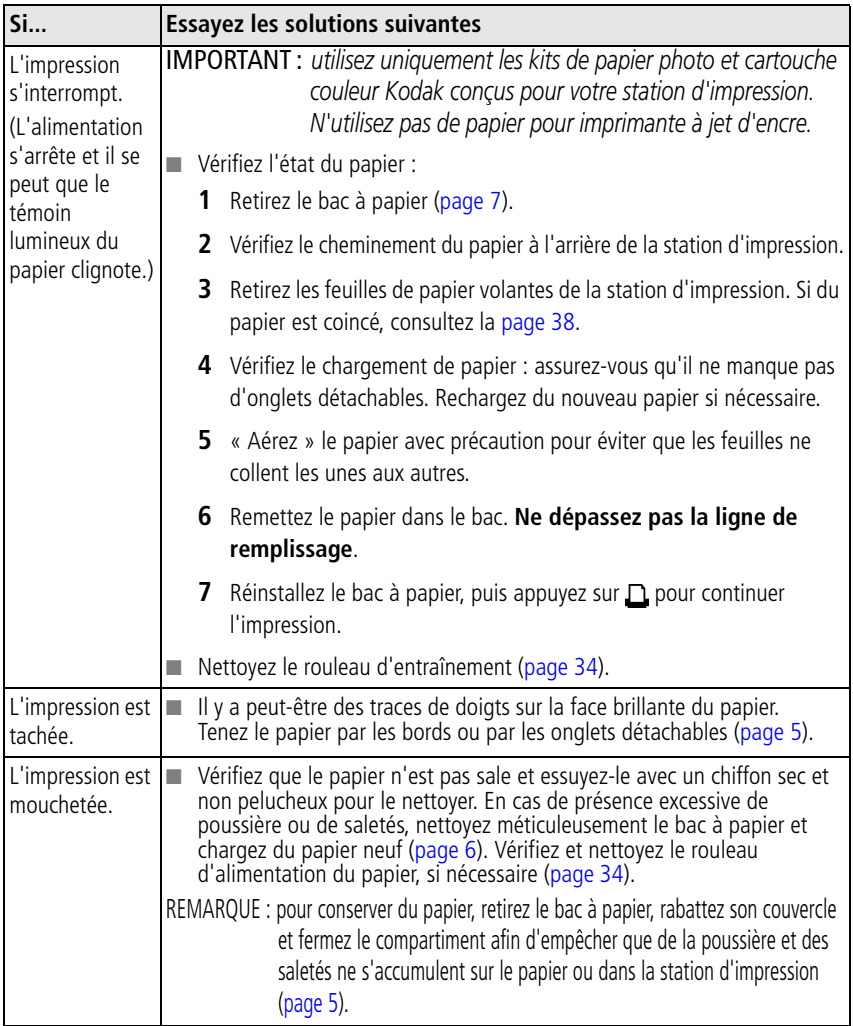

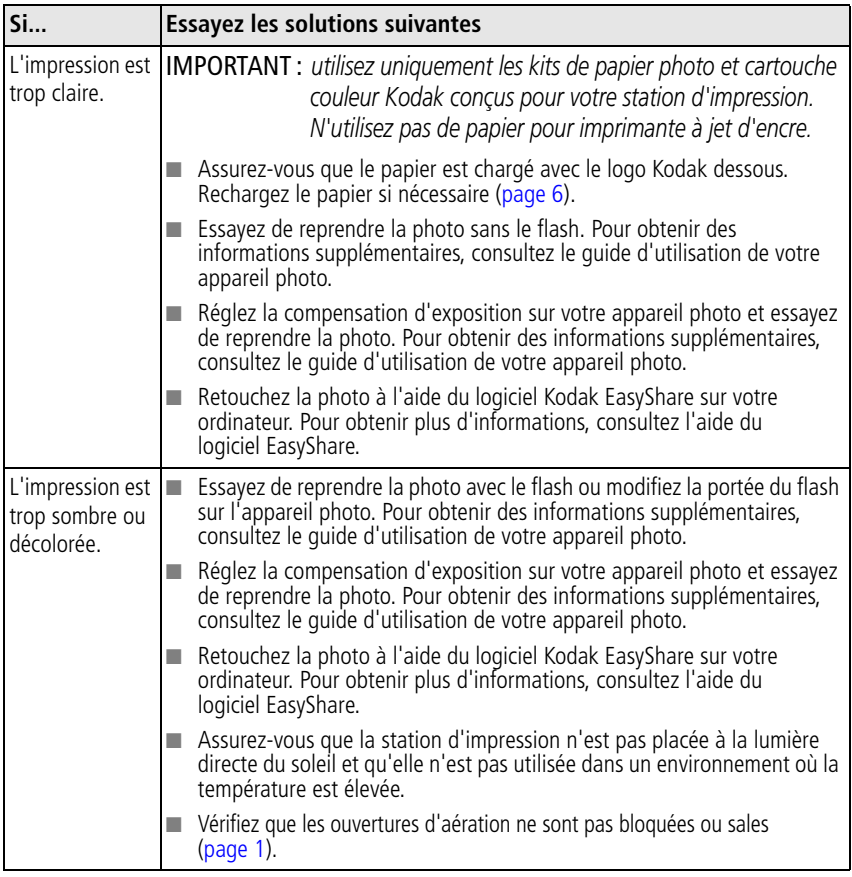

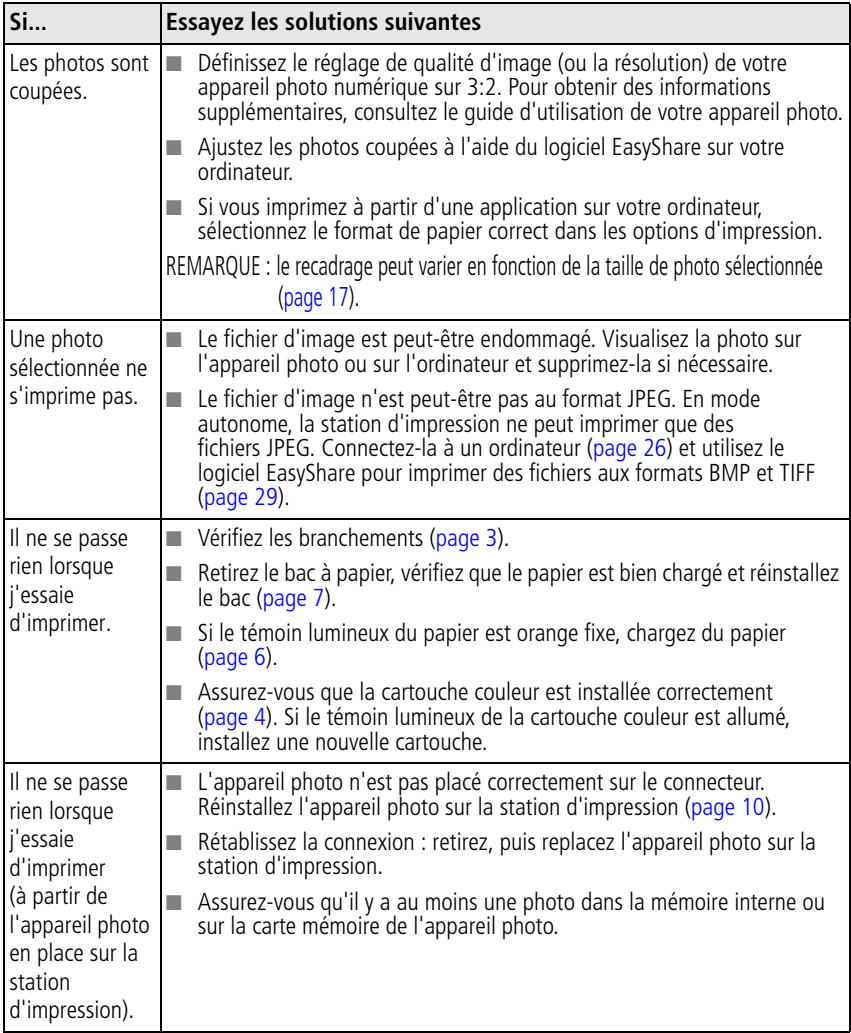

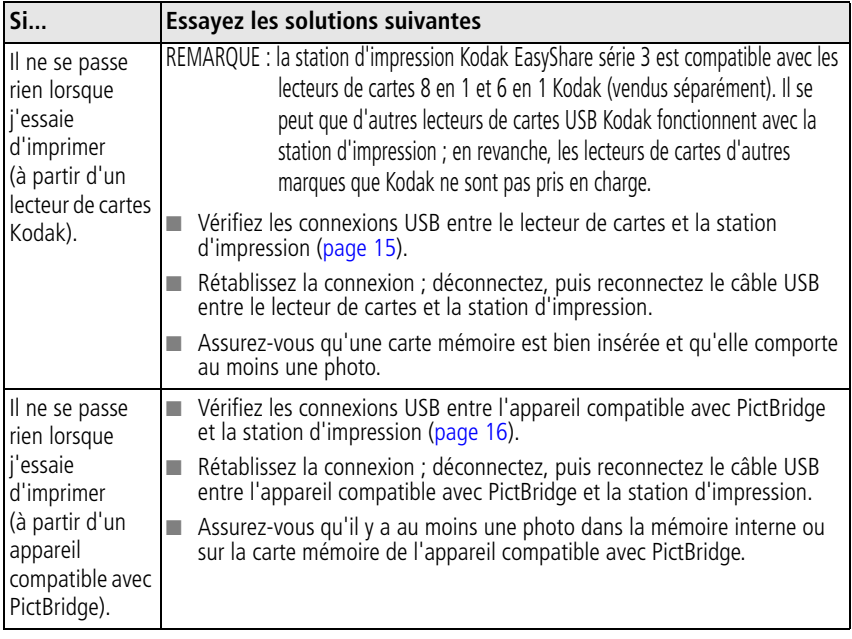

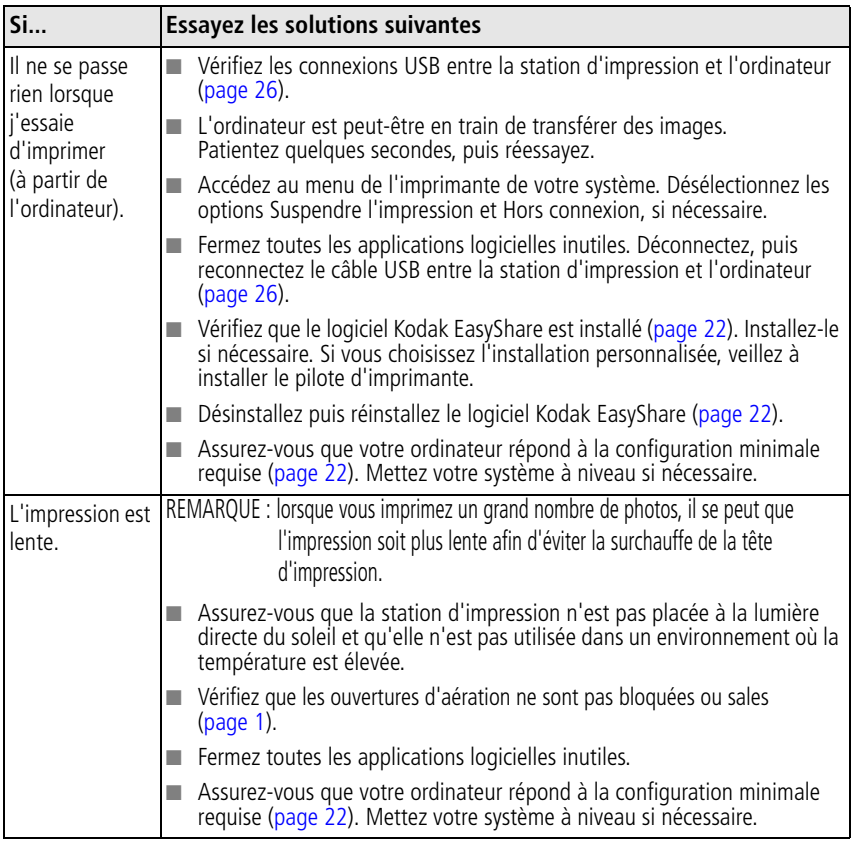

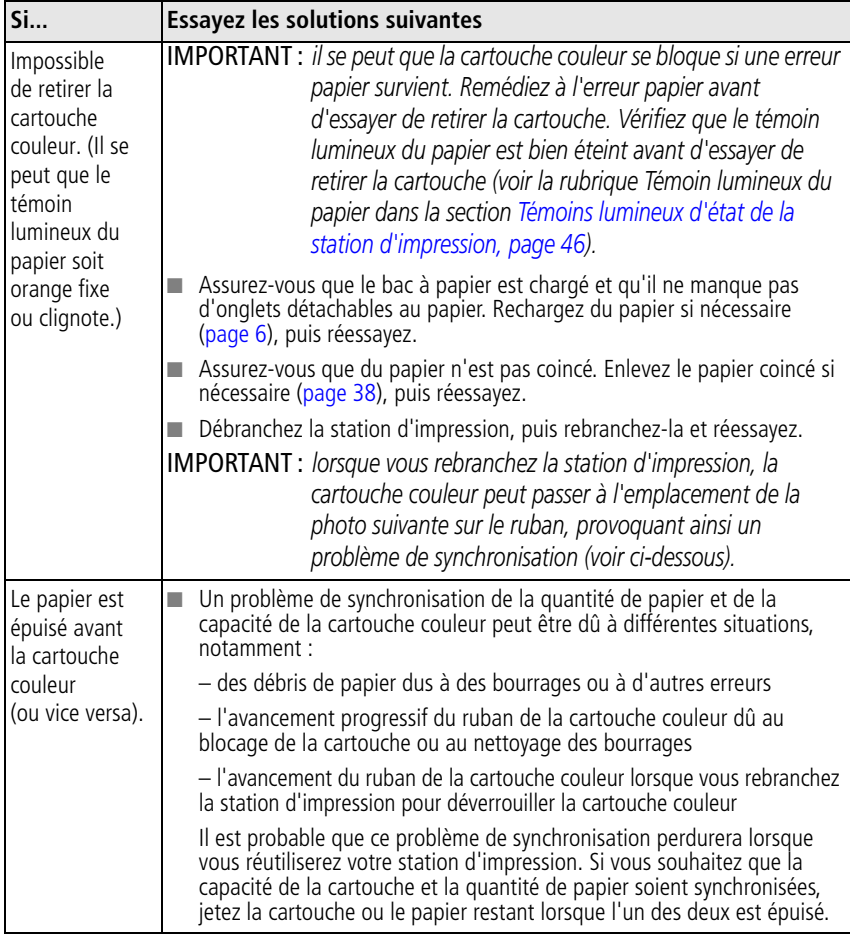

## <span id="page-50-0"></span>**Problèmes de transfert/communication**

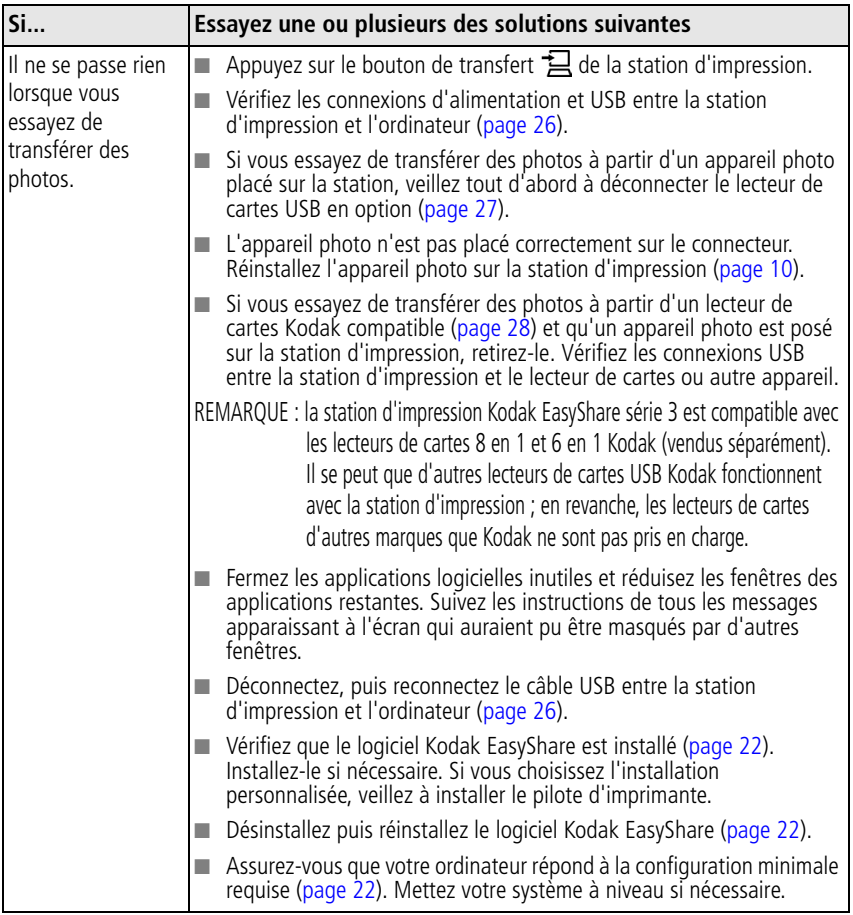

# <span id="page-51-2"></span><span id="page-51-0"></span>**Témoins lumineux d'état de la station d'impression**

<span id="page-51-1"></span>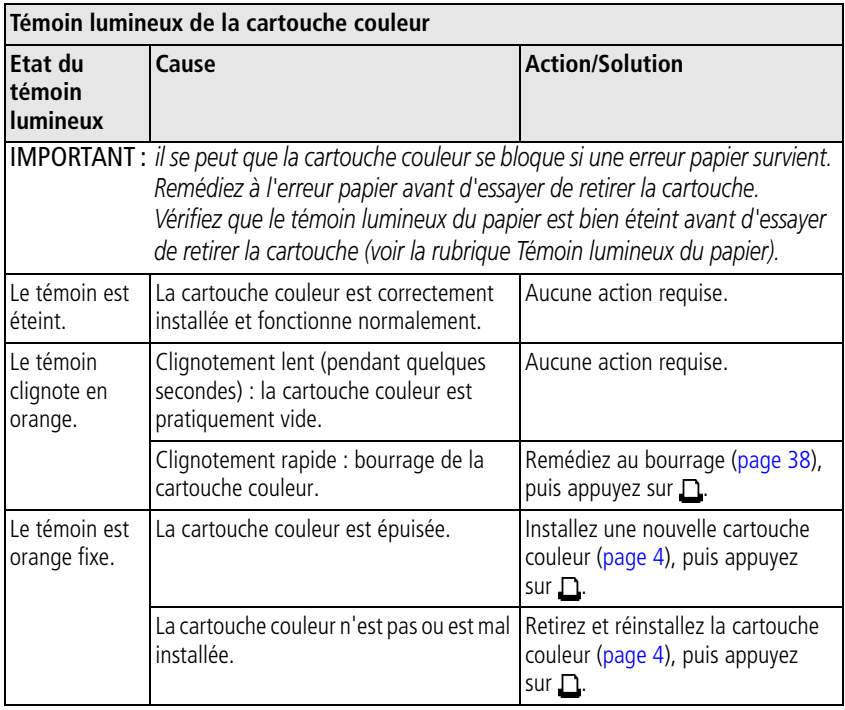

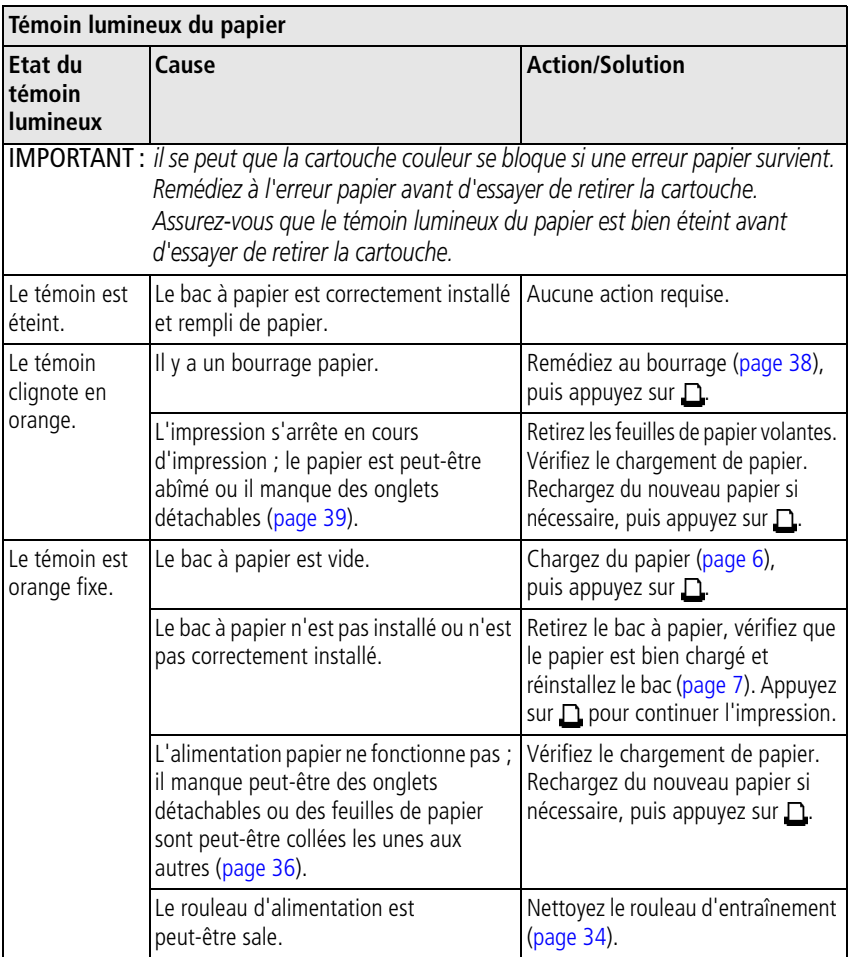

<span id="page-53-0"></span>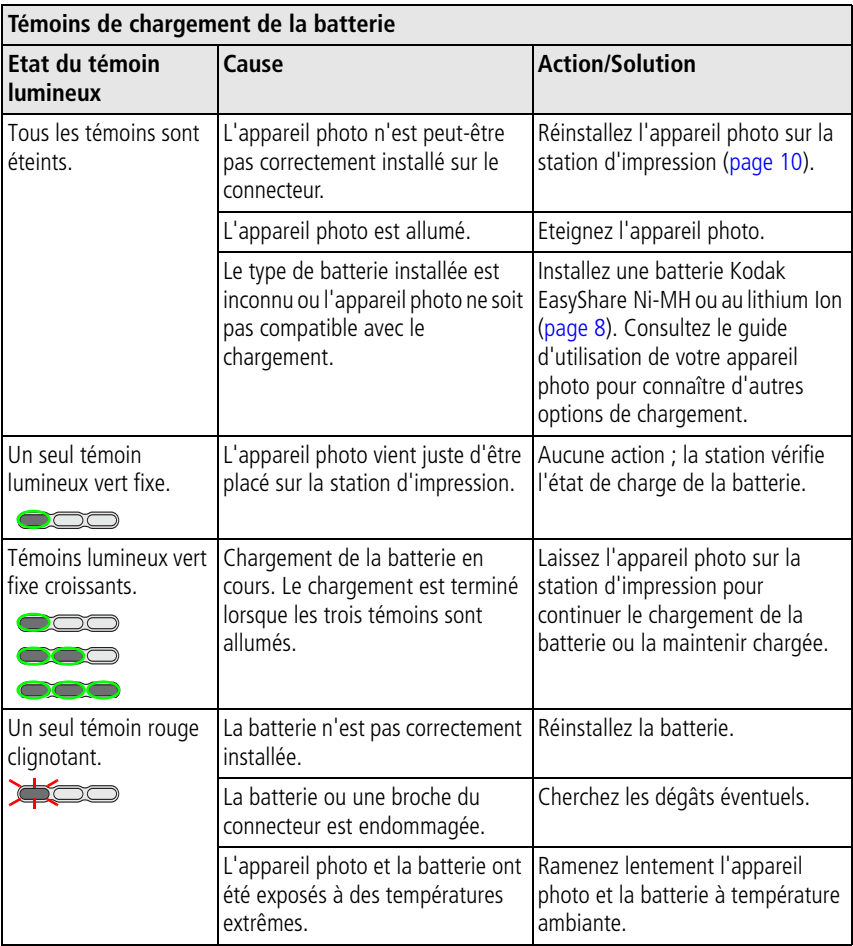

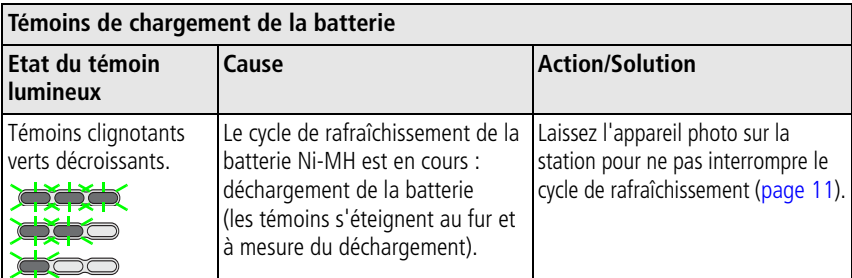

<span id="page-54-0"></span>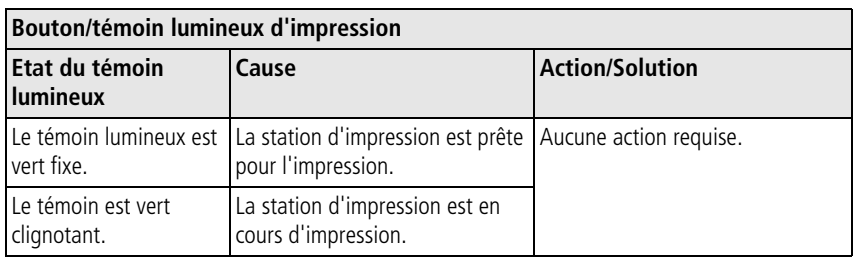

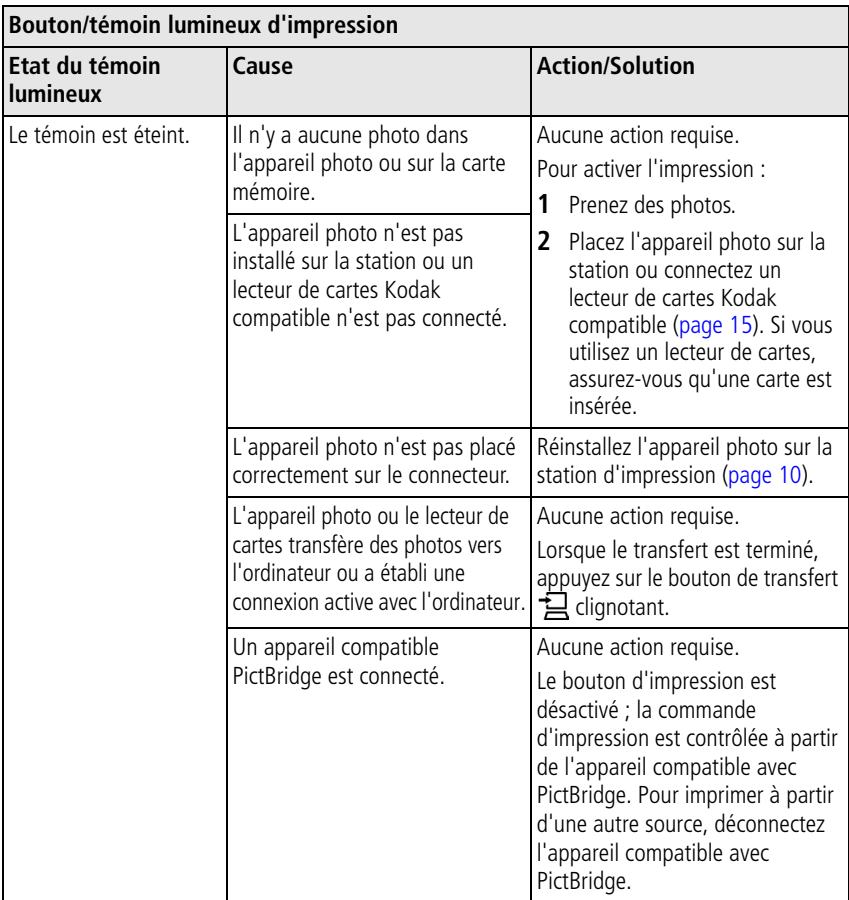

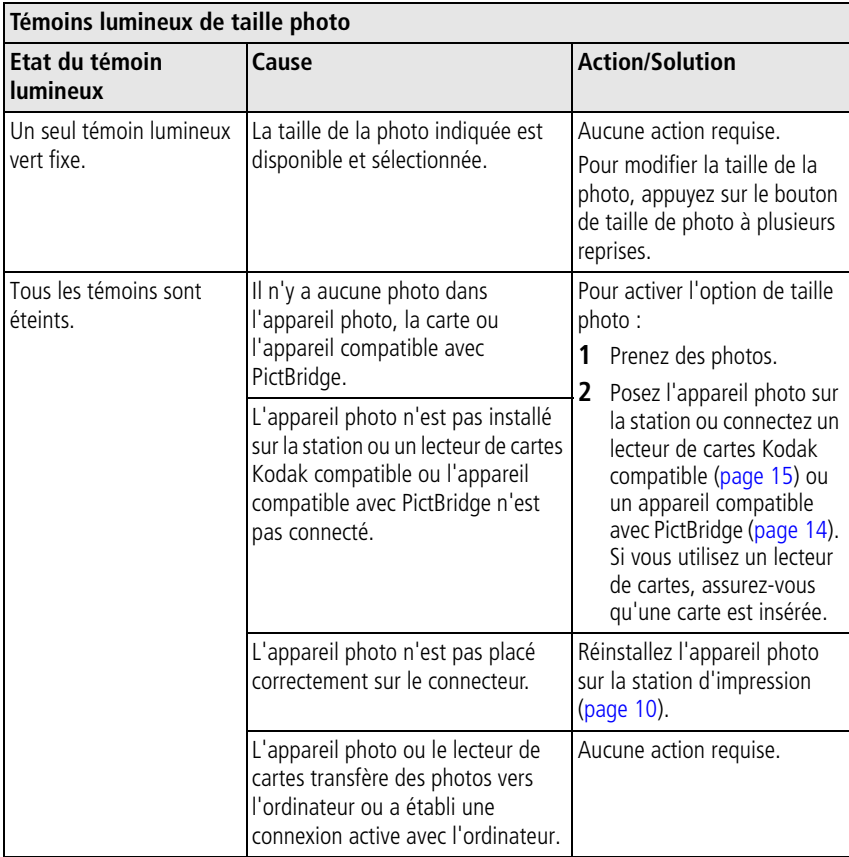

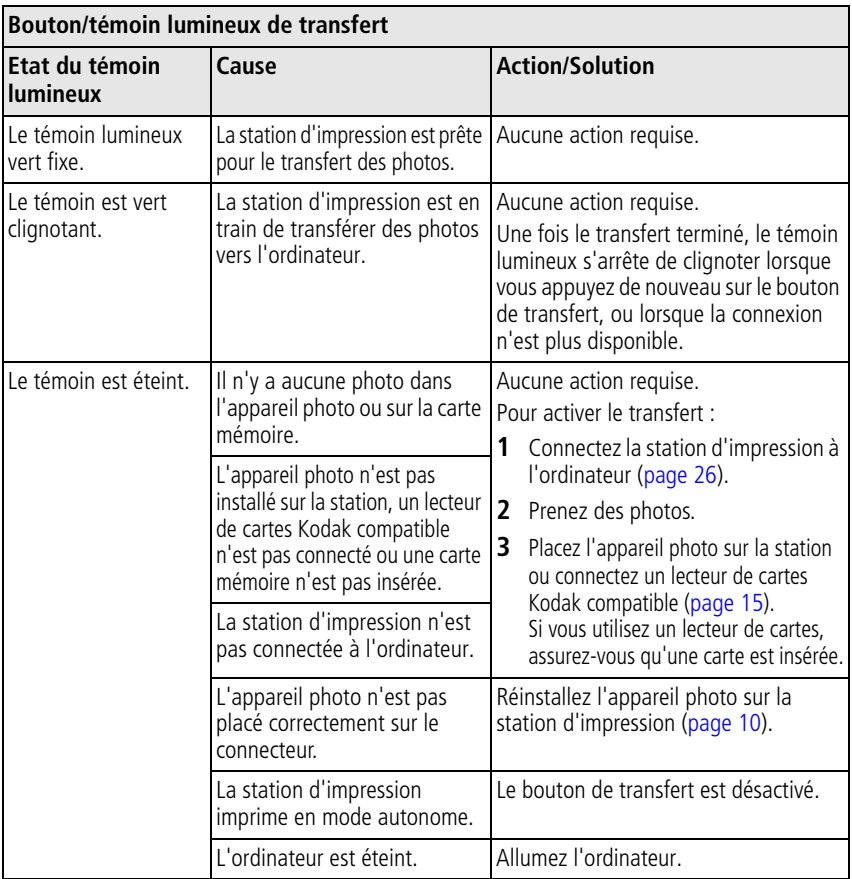

#### **Vos problèmes persistent ?**

Visitez le site Web à l'adresse [www.kodak.com/go/support,](http://www.kodak.com/go/support) consultez le [Chapitre 8,](#page-58-0)  [Obtention d'aide](#page-58-0) ou contactez le fabricant de votre appareil photo.

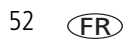

# <span id="page-58-0"></span>**8 Obtention d'aide**

# <span id="page-58-2"></span>**Liens utiles**

<span id="page-58-3"></span><span id="page-58-1"></span>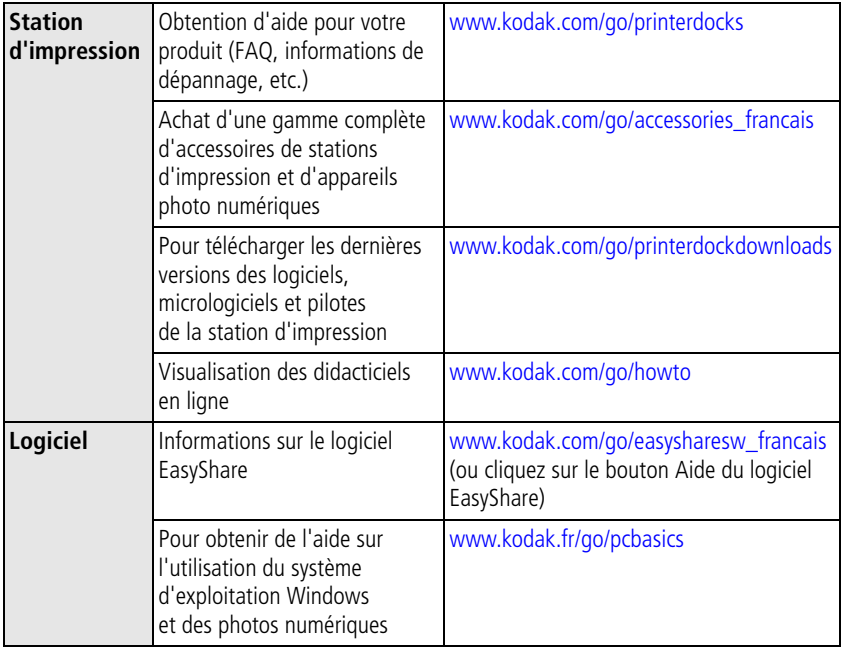

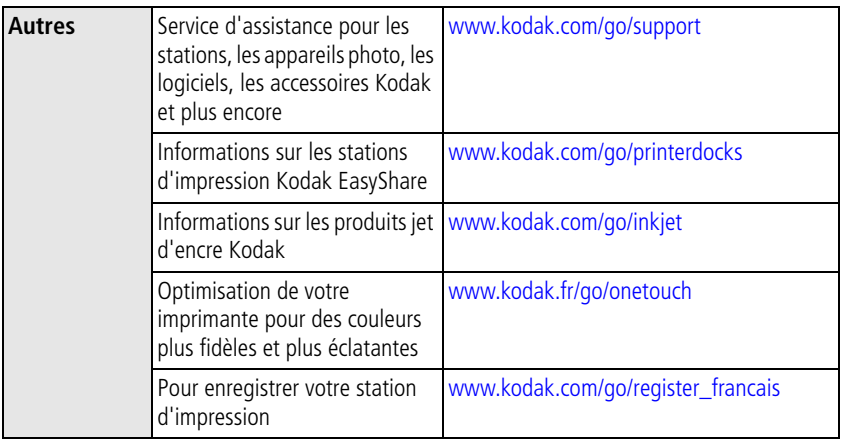

# <span id="page-59-0"></span>**Assistance client par téléphone**

Si vous avez des questions sur le fonctionnement du logiciel ou de la station d'impression, vous pouvez contacter directement un représentant de notre assistance client. Avant d'appeler, connectez l'appareil photo ou la station d'accueil à l'ordinateur. Restez près de l'ordinateur et munissez-vous des informations suivantes :

- Modèle de l'ordinateur, système d'exploitation
- Type et vitesse du processeur (MHz)
- Mémoire vive (en Mo) et espace disponible sur le disque dur
- <span id="page-59-1"></span>■ Numéros de série de la station d'impression et de l'appareil photo
- Version du logiciel Kodak EasyShare
- Message d'erreur exact reçu

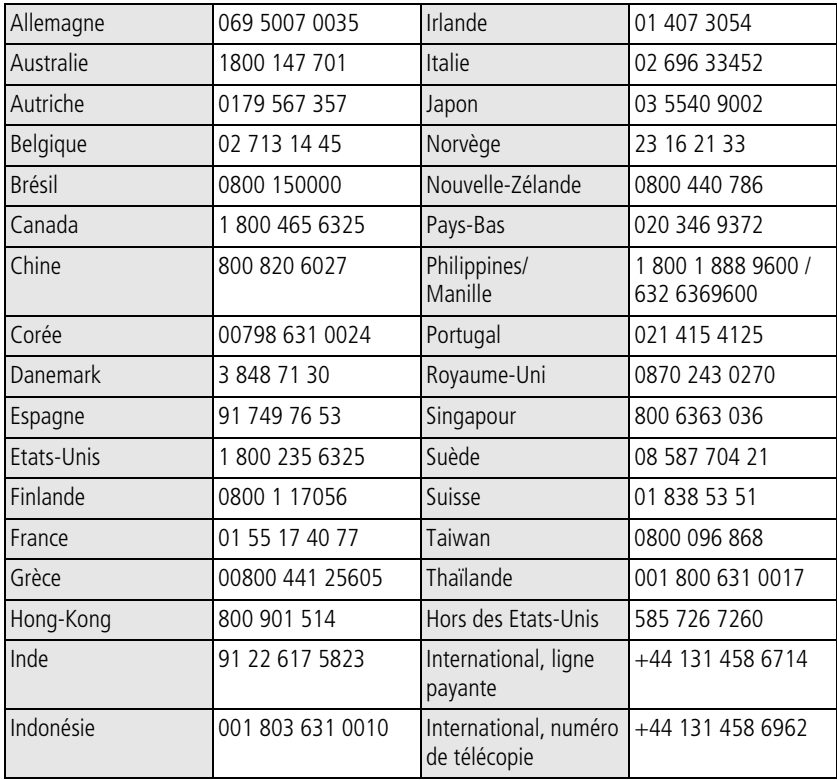

Site Web:

<http://www.kodak.com/US/en/digital/contacts/DAIInternationalContacts.shtml>

<span id="page-61-0"></span>**9 Annexe**

## **Caractéristiques de la station d'impression**

Pour obtenir des caractéristiques plus détaillées, visitez le site Web à l'adresse suivante : [www.kodak.com/go/printerdocks.](http://www.kodak.com/go/printerdocks)

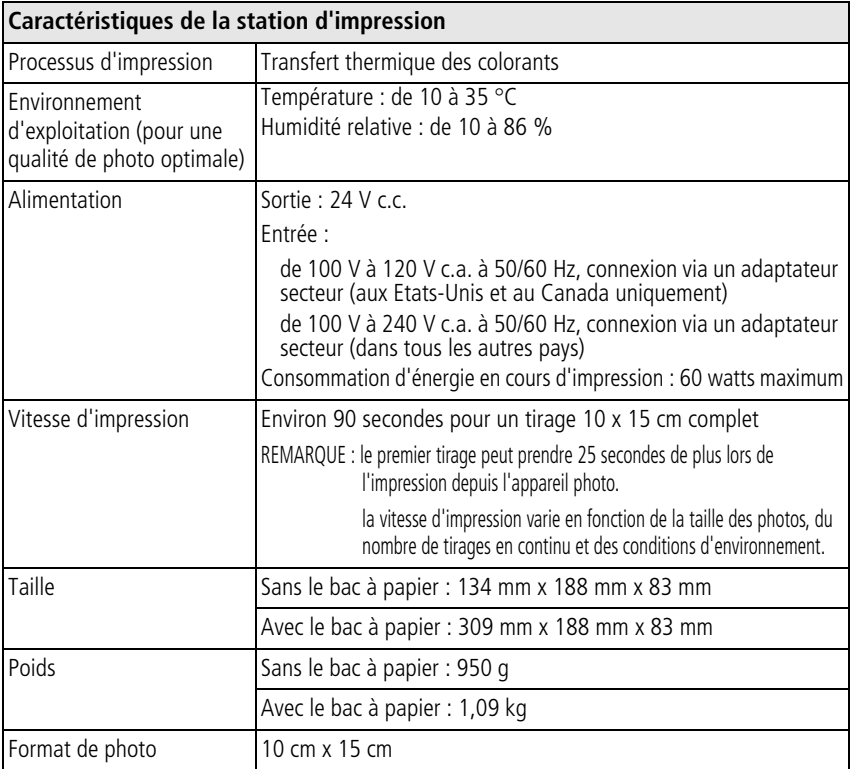

56 FR *www.kodak.com/go/support*

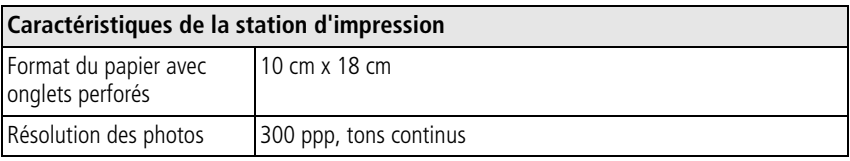

# **Importantes consignes de sécurité**

## **Utilisation de ce produit**

- Avant d'utiliser les produits Kodak, veuillez lire et suivre les instructions indiquées. Respectez toujours les mesures de sécurité élémentaires.
- L'utilisation de tout autre accessoire non recommandé par Kodak, tel qu'un adaptateur secteur, pourrait provoquer des risques d'incendie, d'électrocution ou de blessures.

## **A** ATTENTION :

**Ne tentez pas de démonter l'appareil vous-même. Certaines pièces ne sont pas accessibles. Faites appel à des personnes qualifiées. Ne mettez jamais l'appareil en contact avec du liquide. N'exposez pas l'appareil à l'humidité ou à des températures extrêmes. Les adaptateurs secteur et les chargeurs de batteries Kodak doivent être utilisés à l'intérieur uniquement. Toute autre commande, réglage ou instruction non spécifiée ici peut provoquer des risques mécaniques, électriques ou d'électrocution.**

## **Mesures de sécurité et manipulation des piles/batteries**

## **A** ATTENTION :

#### **Avant de retirer les piles/batteries de l'appareil, laissez-les refroidir, car elles risquent d'être chaudes.**

- Lisez attentivement tous les avertissements et toutes les instructions du fabricant.
- Utilisez uniquement des piles/batteries compatibles avec cet appareil.
- Gardez les piles/batteries hors de la portée des enfants.
- Ne mettez pas les piles/batteries en contact avec des objets métalliques (y compris des pièces de monnaie) ; elles pourraient chauffer, fuir, se décharger ou provoquer un court-circuit.
- Ne désassemblez pas les piles/batteries, ne les insérez pas à l'envers ou ne les exposez pas à du liquide, à l'humidité, au feu ou à des températures extrêmes.
- Remplacez toutes les piles/batteries en même temps. N'utilisez pas de nouvelles piles/batteries avec d'autres piles/batteries déjà usagées. N'utilisez pas de piles/batteries rechargeables avec des piles/batteries non rechargeables. N'utilisez pas de piles au lithium avec des piles Ni-Mh ou Ni-Cd. N'utilisez pas de piles/batteries de compositions chimiques, de classes ou de marques différentes. Pour éviter toute fuite des piles/batteries, prenez les précautions mentionnées ci-après.
- Si vous n'utilisez pas votre appareil pendant un certain temps, retirez les piles/batteries. Si jamais vous constatez une fuite des piles/batteries dans l'appareil, contactez le service client Kodak le plus proche.
- En cas de fuite des piles/batteries et de contact avec la peau, rincez immédiatement à l'eau et contactez votre médecin. Pour obtenir des informations supplémentaires, contactez le service client Kodak le plus proche.
- Respectez les régulations locales et nationales lors de la mise au rebut des piles/batteries.
- Ne mettez pas les piles/batteries en contact avec des objets métalliques ; elles pourraient chauffer, fuir, se décharger ou provoquer un court-circuit.
- Ne tentez pas de recharger des piles non rechargeables.

Pour obtenir plus d'informations sur les piles/batteries, visitez le site Web à l'adresse suivante : [www.kodak.com/global/en/service/batteries/batteryUsage.jhtml](http://www.kodak.com/global/en/service/batteries/batteryUsage.jhtml)

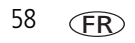

# <span id="page-64-0"></span>**Mise à niveau du logiciel et du micrologiciel**

Téléchargez les dernières versions du logiciel inclus sur le CD du logiciel Kodak EasyShare et du micrologiciel de la station d'impression (logiciel qui fonctionne sur la station d'impression). Visitez le site Web à l'adresse suivante : [www.kodak.com/go/printerdockdownloads.](http://www.kodak.com/go/printerdockdownloads)

# **Entretien et précautions supplémentaires**

- Ne laissez pas de produits chimiques, une crème solaire par exemple, entrer en contact avec la surface peinte de la station d'impression.
- Si la station d'impression a été exposée à des intempéries ou si vous pensez que de l'eau s'est infiltrée dedans, éteignez la station d'impression, puis, retirez le bac à papier et la cartouche couleur. Laissez sécher tous les composants à l'air libre au moins 24 heures avant de réutiliser la station d'impression. Si le problème persiste, contactez l'assistance client (voir [page 54\)](#page-59-0).
- Connectez le trépied directement à l'appareil photo, et non pas à la station d'accueil ou d'impression.
- Des contrats de maintenance sont proposés dans certains pays. Pour obtenir plus d'informations, contactez un distributeur de produits Kodak.
- La station d'impression et l'adaptateur secteur contiennent de petites quantités de plomb dans la carte de circuit. La mise au rebut de ce matériau est peut-être réglementée dans votre pays pour des raisons écologiques.

La mise au rebut de la cartouche couleur n'est pas réglementée et ne devrait pas être soumise à des spécifications locales ou nationales en matière de déchargement, d'incinération ou de recyclage.

Pour obtenir des informations sur la mise au rebut ou le recyclage, contactez les autorités locales. Visitez le site Web de l'organisme Electronics Industry Alliance à l'adresse suivante : [www.eiae.org](http://www.eiae.org).

# <span id="page-65-0"></span>**Garantie**

## **Garantie limitée**

Kodak garantit que les appareils photo numériques et accessoires (hors piles/batteries) seront exempts de toute défaillance ou défaut matériel et de fabrication pendant un an à compter de la date d'achat.

Conservez l'original daté de la preuve d'achat. Une preuve de la date d'achat sera requise lors de toute demande de réparation sous garantie.

## **Couverture de la garantie limitée**

#### **Cette garantie limitée s'appliquera uniquement dans la zone géographique où les appareils photo numériques et accessoires Kodak ont été achetés.**

Kodak REPARERA ou REMPLACERA les appareils photo numériques et accessoires s'ils ne fonctionnent pas correctement pendant la période de garantie, sous réserve des conditions et/ou limitations énoncées ici. Ces réparations comprennent la main-d'œuvre ainsi que les réglages nécessaires et/ou les pièces de rechange. Cette réparation ou ce remplacement constitue votre seul recours dans le cadre de cette garantie.

Si des pièces de remplacement sont utilisées lors des réparations, ces pièces peuvent avoir été remises à neuf ou contenir des matériaux remis à neuf. Si le produit complet doit être remplacé, il peut être remplacé par un produit remis à neuf.

## **Limitations**

Les demandes de service sous garantie ne seront pas acceptées sans justificatif de la date d'achat, tel qu'une copie de la preuve d'achat datée de l'appareil photo numérique ou de l'accessoire Kodak. (Conservez toujours l'original dans vos archives.)

Cette garantie ne s'applique pas à la pile/batterie ou aux piles/batteries utilisées dans les appareils photo numériques ou accessoires. Elle ne couvre pas les circonstances indépendantes de la volonté de Kodak, ni les problèmes résultant de tout manquement à l'observation des consignes d'utilisation décrites dans le Guide d'utilisation des appareils photo numériques et accessoires Kodak.

**Cette garantie ne s'applique pas lorsque la panne est due à des dommages subis lors de l'expédition, à un accident, à une altération, à une modification, à une réparation non autorisée, à un usage inadapté, à un abus, à une utilisation avec des accessoires ou des appareils non compatibles, au non-respect des consignes d'utilisation, d'entretien ou d'emballage fournies par Kodak, à la non-utilisation des articles fournis par Kodak (tels que les adaptateurs et les câbles), ou aux demandes effectuées après la date d'expiration de cette garantie.**

Kodak n'émet aucune autre garantie expresse ou implicite à l'égard de ce produit. Dans l'éventualité où l'exclusion de toute garantie implicite n'est pas applicable selon la loi, la durée de la garantie implicite sera d'un an à compter de la date d'achat.

Le remplacement représente la seule obligation contractée par Kodak. Kodak ne pourra être tenu responsable d'aucun dommage particulier, consécutif ou fortuit résultant de la vente, de l'achat ou de l'utilisation de ce produit, quelle qu'en soit la cause. Toute responsabilité relative à tout dommage particulier, consécutif ou fortuit (y compris, mais sans s'y limiter, aux pertes de revenus ou de profit, aux coûts d'immobilisation, à la perte d'utilisation de l'équipement, aux coûts d'équipements, d'installation ou de services de remplacement ou à des demandes de vos clients pour de tels dommages résultant de l'achat, de l'utilisation ou de la panne du produit), quelle qu'en soit la cause ou en raison de la violation de toute garantie écrite ou implicite, est expressément déclinée par la présente.

## **Vos droits**

Certains états ou juridictions ne reconnaissent pas les exclusions ou les limitations à l'égard des dommages consécutifs ou fortuits et les limitations ou exclusions susmentionnées peuvent ne pas vous être applicables. Certains états ou juridictions ne reconnaissent pas les limitations sur la durée des garanties implicites et les limitations susmentionnées peuvent ne pas vous être applicables.

Cette garantie vous donne des droits spécifiques et il se peut que vous possédiez d'autres droits, qui peuvent varier, selon l'état ou la juridiction.

## **En dehors des Etats-Unis et du Canada**

Les termes et conditions de cette garantie peuvent être différents en dehors des Etats-Unis et du Canada. A moins qu'une garantie spécifique de Kodak ne soit communiquée à l'acquéreur par écrit par une entreprise Kodak, aucune autre garantie ou responsabilité n'existe au-delà des exigences minimales imposées par la loi, même si le défaut, le dommage ou la perte a été provoquée par une négligence ou tout autre acte.

# **Informations sur la réglementation**

## **Conformité et stipulations FCC**

<span id="page-67-0"></span>Station d'impression Kodak EasyShare, série 3

A l'issue des tests dont il a fait l'objet, cet équipement a été déclaré conforme à la section 15 de la réglementation FCC applicable aux appareils numériques de classe B. Ces limites sont conçues pour fournir une protection suffisante contre les interférences nuisibles dans les installations résidentielles.

Cet équipement génère, utilise et peut émettre des ondes radioélectriques susceptibles de créer des interférences nuisibles avec les communications radioélectriques si l'équipement est installé incorrectement. Cependant, il n'est pas garanti que des interférences n'apparaîtront pas dans une installation particulière.

Dans le cas où cet équipement créerait des interférences avec la réception radio ou télévisée, ce qui peut être vérifié en éteignant et en rallumant l'appareil, il est conseillé d'essayer de corriger ces interférences en appliquant une ou plusieurs des mesures suivantes : 1) réorienter ou déplacer l'antenne de réception ; 2) augmenter la distance entre l'équipement et le récepteur ; 3) relier l'équipement à une prise de courant située sur un circuit différent de celui sur lequel le récepteur est connecté ; 4) prendre conseil auprès d'un distributeur ou d'un technicien radio/TV qualifié.

Les changements ou modifications non expressément approuvées par les autorités compétentes en matière de conformité peuvent priver l'utilisateur du droit d'utiliser l'équipement en question. Lorsque des câbles d'interface blindés ont été fournis avec le produit ou des composants ou des accessoires complémentaires et spécifiés comme devant être utilisés avec l'installation du produit, ils doivent être utilisés conformément à la réglementation de la FCC.

### <span id="page-68-0"></span>**Déclaration du ministère des Communications du Canada**

**DOC Class B Compliance –** This Class B digital apparatus complies with Canadian ICES-003.

**Respect des normes-Classe B –** Cet appareil numérique de classe B est conforme à la norme canadienne NMB-003.

### <span id="page-68-1"></span>**Norme VCCI ITE pour produits de classe B**

この装置は、情報処理装置等電波障害自主規制協議会 (VCCI) の基準 に基づくクラスB情報技術装置です。この装置は、家庭環境で使用すること を目的としていますが、この装置がラジオやテレビジョン受信機に近接して 使用されると、受信障害を引き起こすことがあります。 取扱説明書に従って正しい取り扱いをしてください。

Traduction française :

Ceci est un produit de classe B basé sur la norme du VCCI ITE (Voluntary Control Council for Interference from Information Technology Equipment). Il peut provoquer des interférences radio s'il est utilisé à proximité d'un poste de radio ou d'un téléviseur dans un milieu résidentiel. Installez et utilisez cet équipement conformément aux instructions du manuel.

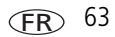

# **Index 11**

### **A**

[accessoires et consommables,](#page-58-1)  commande, 53 adaptateur secteur et cordon d'alimentation [connexion, 3](#page-8-1) [adresses URL, sites Web Kodak, 53](#page-58-2) [aération, ouvertures, ii](#page-3-0) [affichage multiple.](#page-23-0) *Voir* taille de photo aide [assistance téléphonique, 54](#page-59-1) [dépannage, 36](#page-41-1) [liens Web, 53](#page-58-2) [logiciel, 53](#page-58-2) alimentation [adaptateur secteur et cordon](#page-8-1)  d'alimentation, 3 [connecteur \(port d'entrée c.c.\), ii,](#page-3-1) [3](#page-8-1) [connexion, 3](#page-8-1) [annulation de l'impression, 21,](#page-26-0) [32](#page-37-0) appareil photo [batterie, installation, 8](#page-13-1) [connecteur, i](#page-2-0) [impression, 14](#page-19-1) [marquage de photos pour](#page-18-0)  impression, 13 [mise en place et chargement, 10](#page-15-1) [préparation pour une utilisation avec](#page-13-2)  la station d'impression, 8 [réglage de la qualité de l'image, 12](#page-17-0) [transfert de photos à partir de, 27](#page-32-1)

[assistance client, 54](#page-59-1) [assistance technique, 54](#page-59-1) [assistance téléphonique, 54](#page-59-1)

#### **B**

[bac à papier, i](#page-2-1) [compartiment, i](#page-2-2) [installation, retrait, 7](#page-12-1) batterie [chargement, 10](#page-15-1) [installation, 8](#page-13-1) [prolongement de la durée](#page-14-0)  [d'utilisation, 9,](#page-14-0) [11](#page-16-1) [rafraîchissement de la batterie](#page-16-1)  Ni-MH, 11 [témoins lumineux de](#page-2-3)  [chargement, i,](#page-2-3) [10,](#page-15-1) [11,](#page-16-1) [48](#page-53-0) [types, 8](#page-13-1) bouton [flèches de direction gauche/droite, i](#page-2-4) [impression, i](#page-2-5) [rafraîchissement, i](#page-2-3) [taille de photo, i](#page-2-6) [transfert, i](#page-2-7) [bouton/témoin lumineux](#page-2-5)  [d'impression, i,](#page-2-5) [49](#page-54-0)

### **C**

câble [adaptateur secteur et cordon](#page-8-1)  d'alimentation, 3 [USB, 15,](#page-20-1) [16,](#page-21-1) [26,](#page-31-1) [28](#page-33-1)

64 *www.kodak.com/go/support*

[caractéristiques, 56](#page-61-0) [cartes, lecteur.](#page-20-1) *Voir* lecteur de cartes Kodak cartouche couleur [compartiment, ii,](#page-3-2) [4](#page-9-1) [installation, retrait, 4](#page-9-1) [manipulation, rangement, 3](#page-8-2) [témoin lumineux, i,](#page-2-8) [46](#page-51-1) [cartouche.](#page-3-3) *Voir* cartouche couleur chargement [batterie de l'appareil photo, 10](#page-15-1) [témoins lumineux,](#page-2-3)  [batterie, i,](#page-2-3) [10,](#page-15-1) [11,](#page-16-1) [48](#page-53-0) commande de tirages [création sur l'appareil photo](#page-17-0)  (marquage de photos), 12 [impression, 16](#page-21-2) [sans impression, 16](#page-21-2) compartiment [bac à papier, i,](#page-2-2) [7](#page-12-1) [cartouche, ii,](#page-3-2) [4](#page-9-1) configuration [bac à papier, 7](#page-12-1) [cartouche couleur, 4](#page-9-1) [chargement du papier, 6](#page-11-1) [emplacement de la station](#page-6-1)  d'impression, 1 [logement d'insertion personnalisé de](#page-7-0)  l'appareil photo, 2 [configuration requise, système, 22](#page-27-2) [conformité aux réglementations](#page-68-0)  canadiennes, 63 [conformité aux réglementations](#page-68-1)  japonaises, 63

[conformité FCC, 62](#page-67-0) [conformité VCCI, 63](#page-68-1) connecteur [alimentation \(port d'entrée c.c.\), ii,](#page-3-1) [3](#page-8-1) [appareil photo, i](#page-2-0) [USB \(à l'ordinateur\), ii,](#page-3-4) [26](#page-31-1) [USB \(de l'appareil\), i,](#page-2-9) [15,](#page-20-1) [16,](#page-21-1) [28](#page-33-1) connexion [alimentation, 3](#page-8-1) [appareil compatible avec](#page-21-1)  PictBridge, 16 [lecteur de cartes Kodak, 15,](#page-20-1) [28](#page-33-1) [consommables et accessoires,](#page-58-1)  commande, 53 [copies, sélection du nombre, 13,](#page-18-0) [14,](#page-19-1) [17](#page-22-1) [couleurs, correction automatique, 31](#page-36-0)

## **D**

dépannage [problèmes d'impression, 36](#page-41-2) [témoins lumineux d'état, 46](#page-51-2) [transfert de photos, 45](#page-50-0) [désinstallation du logiciel, 24](#page-29-0)

#### **E**

[emplacement, cheminement du](#page-3-5)  papier, ii entretien et maintenance [généralités, 33](#page-38-0) [manipulation, rangement de la](#page-8-2)  cartouche, 3 [manipulation, rangement du](#page-10-1)  [papier, 5](#page-10-1)

[rouleau d'alimentation papier, 34](#page-39-1) [transport de la station](#page-40-0)  d'impression, 35 [état, témoins lumineux, 46](#page-51-2)

## **F**

[flèches de direction gauche/droite, i](#page-2-4)

#### **G**

[garantie, 60](#page-65-0)

#### **I**

images [réglage de la qualité, 12](#page-17-0) impression [à partir d'un appareil compatible](#page-21-1)  avec PictBridge, 16 [à partir d'un lecteur de cartes](#page-20-1)  Kodak, 15 [à partir d'un ordinateur, 29](#page-34-1) [à partir de l'appareil photo installé](#page-19-1)  dans la station, 14 [à partir des applications, 30](#page-35-0) [annulation, 21,](#page-26-0) [32](#page-37-0) [avec le logiciel Kodak EasyShare, 29](#page-34-2) [commande de tirages, 16](#page-21-2) [marquage de photos, 13](#page-18-0) [photos marquées à partir de](#page-35-1)  l'ordinateur, 30 [problèmes, 36](#page-41-2) informations relatives à la réglementation [conformité VCCI, 63](#page-68-1)

informations sur la réglementation [conformité aux réglementations](#page-68-0)  canadiennes, 63 [conformité FCC, 62](#page-67-0) [insertion, logement d'insertion](#page-7-0)  personnalisé de l'appareil photo, 2 installation [bac à papier, 7](#page-12-1) [batterie, 8](#page-13-1) [logement d'insertion personnalisé de](#page-7-0)  l'appareil photo, 2 [logiciel, 22](#page-27-3)

#### **K**

Kodak EasyShare, logiciel [aide, 53](#page-58-2) [désinstallation, 24](#page-29-0) [impression, 29](#page-34-2) [installation, 22](#page-27-3)

#### **L**

lecteur de cartes Kodak [impression, 15](#page-20-1) [transfert des photos à partir de, 28](#page-33-1) logiciel [aide, 53](#page-58-2) [configuration système, 22](#page-27-2) [désinstallation, 24](#page-29-0) [impression à partir des](#page-35-0)  applications, 30 [installation, 22](#page-27-3) [Kodak EasyShare, impression, 29](#page-34-2) [mise à niveau, 53,](#page-58-3) [59](#page-64-0)
[logiciel EasyShare.](#page-27-0) *Voir* Kodak EasyShare, logiciel

# **M**

Macintosh [configuration requise, 22](#page-27-0) [désinstallation du logiciel, 24](#page-29-0) [installation du logiciel, 22](#page-27-1) maintenance [conseils, 59](#page-64-0) [généralités, 33](#page-38-0) [manipulation, rangement de la](#page-8-0)  cartouche, 3 [manipulation, rangement du](#page-10-0)  papier, 5 [rouleau d'alimentation papier, 34](#page-39-0) [marquage des photos pour](#page-18-0)  impression, 13 [micrologiciel, mise à niveau, 53,](#page-58-0) [59](#page-64-1) [mise à niveau des logiciels et](#page-58-0)  [micrologiciels, 53,](#page-58-0) [59](#page-64-1) mise au rebut et recyclage [des piles/batteries, 57](#page-62-0) [station d'impression, 59](#page-64-0) [mise en page.](#page-23-0) *Voir* taille de photo [mise en place et chargement de](#page-15-0)  l'appareil photo, 10

### **O**

ordinateur [configuration requise, 22](#page-27-0) [connexion de la station](#page-31-0)  d'impression, 26 [désinstallation du logiciel, 24](#page-29-0)

[impression, 29](#page-34-0) [installation du logiciel, 22](#page-27-1) [transfert des photos vers, 27,](#page-32-0) [28](#page-33-0) [ouvertures d'aération, ii](#page-3-0)

## **P**

papier [chargement, 6](#page-11-0) [emplacement, ii](#page-3-1) [manipulation, rangement, 5,](#page-10-0) [21](#page-26-0) [rouleau d'alimentation,](#page-39-0)  nettoyage, 34 [suppression des onglets perforés, 21](#page-26-0) [témoin lumineux, i,](#page-2-0) [47](#page-52-0) [papier, bac.](#page-12-0) *Voir* bac à papier photos [correction automatique des](#page-36-0)  couleurs, 31 [impression à partir d'un appareil](#page-21-0)  compatible avec PictBridge, 16 [impression à partir d'un lecteur de](#page-20-0)  cartes Kodak, 15 [impression de photos différentes sur](#page-24-0)  une même feuille, 19 [impression de photos en plusieurs](#page-25-0)  exemplaires sur une même feuille, 20 [impression des photos marquées, 16](#page-21-1) [marquage pour une impression](#page-18-0)  automatique, 13 [sélection du nombre de](#page-18-0)  [copies, 13,](#page-18-0) [14,](#page-19-0) [17](#page-22-0) [transfert à partir d'un lecteur de](#page-33-0)  [cartes Kodak, 28](#page-33-0)

[transfert à partir de l'appareil](#page-32-0)  photo, 27 [visualisation sur l'appareil](#page-19-1)  [photo, 14,](#page-19-1) [20](#page-25-1) [PictBridge, appareil compatible,](#page-21-0)  impression, 16 pilote d'imprimante [installation, 22](#page-27-1) [mise à niveau, 53,](#page-58-0) [59](#page-64-1) [port d'entrée c.c., connecteur](#page-3-2)  [d'alimentation, ii,](#page-3-2) [3](#page-8-1)

# **Q**

[qualité, réglage sur l'appareil photo, 12](#page-17-0)

### **R**

rafraîchissement [batterie Ni-MH, 11](#page-16-0) [bouton, i,](#page-2-1) [11](#page-16-0) [rechargement.](#page-15-0) *Voir* chargement recyclage et mise au rebut [des piles/batteries, 57](#page-62-0) [station d'impression, 59](#page-64-0)

# **S**

[sécurité, 57](#page-62-1) [service et assistance, 54](#page-59-0) [sites Web Kodak, 53](#page-58-1) [système d'impression ImageLink, 10](#page-15-0) [système, configuration requise, 22](#page-27-0)

#### **T**

taille de photo [bouton, i](#page-2-2) [et nombre de copies, 18](#page-23-0)

[impression de différentes](#page-22-0)  tailles/mises en page, 17 [impression de photos différentes sur](#page-24-0)  une même feuille, 19 [impression de photos en plusieurs](#page-25-0)  exemplaires sur une même feuille, 20 [modification du réglage par](#page-22-0)  défaut, 17 [témoins lumineux, i,](#page-2-3) [51](#page-56-0) témoins lumineux [cartouche couleur, i,](#page-2-4) [46](#page-51-0) [chargement de la batterie, i,](#page-2-1) [11,](#page-16-0) [48](#page-53-0) [état, 46](#page-51-1) [impression, i,](#page-2-5) [49,](#page-54-0) [52](#page-57-0) [papier, i,](#page-2-0) [47](#page-52-0) [taille de photo, i,](#page-2-3) [51](#page-56-0) [transfert, i](#page-2-6) transfert des photos [à partir d'un lecteur de cartes](#page-33-0)  Kodak, 28 [à partir de l'appareil photo vers](#page-32-0)  l'ordinateur, 27 [problèmes, 45](#page-50-0) [transfert, bouton/témoin lumineux, i,](#page-2-6) [52](#page-57-0) [transport de la station d'impression, 35](#page-40-0)

#### **U**

**IISB** [câble, 15,](#page-20-0) [16,](#page-21-0) [26,](#page-31-0) [28](#page-33-0) [connecteur \(à l'ordinateur\), ii,](#page-3-3) [26](#page-31-0) [connecteur \(de](#page-2-7)  [l'appareil\), i,](#page-2-7) [15,](#page-20-0) [16,](#page-21-0) [28](#page-33-0)

68 *www.kodak.com/go/support*

FR

# **V**

[visualisation des photos sur l'appareil](#page-19-1)  [photo, 14,](#page-19-1) [20](#page-25-1)

#### **W**

**Windows** [configuration requise, 22](#page-27-0) [désinstallation du logiciel, 24](#page-29-0) [installation du logiciel, 22](#page-27-1)

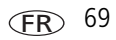